# MCUXpresso SDK USB Type-C Power Delivery Stack User Guide

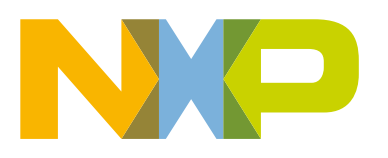

### **Contents**

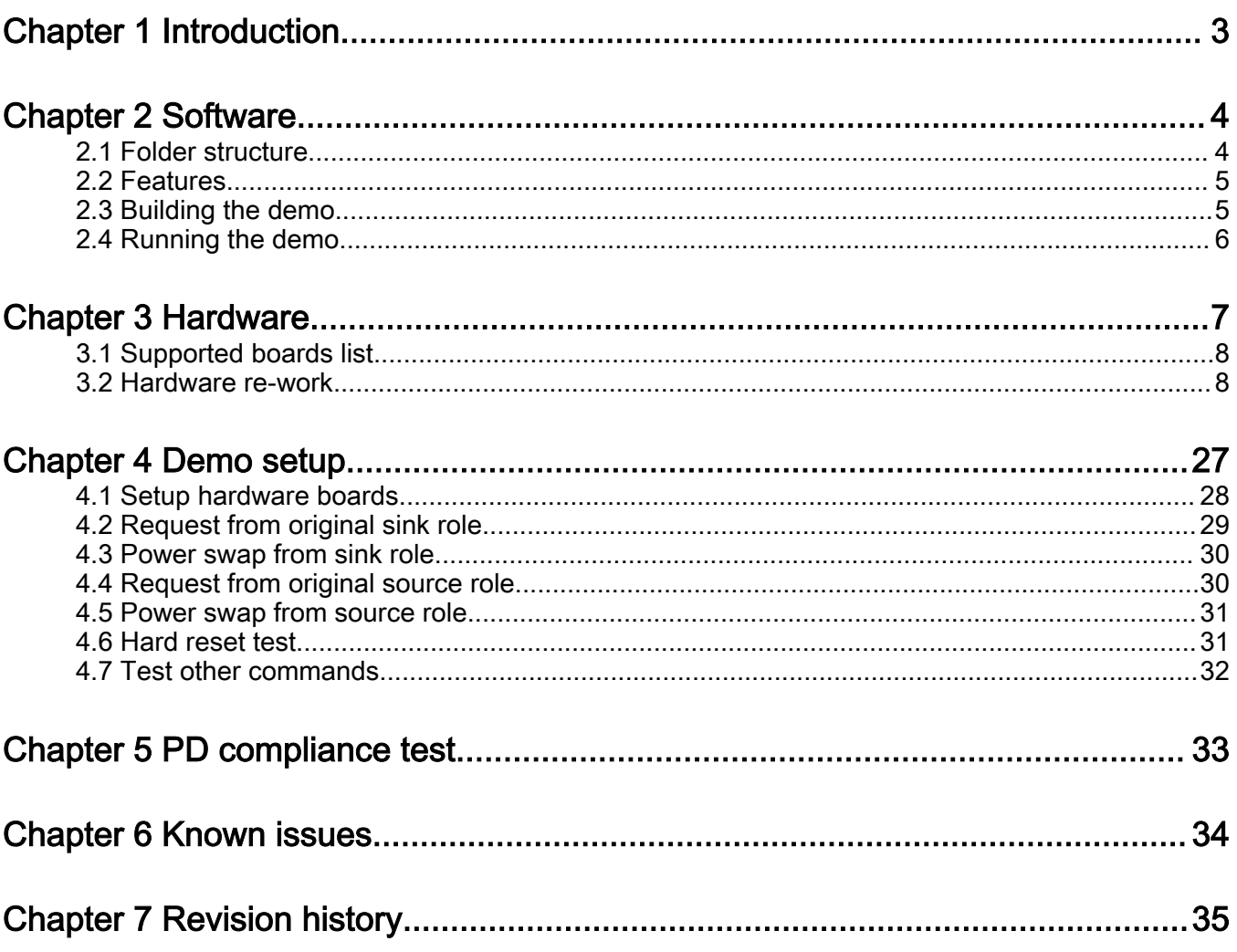

## <span id="page-2-0"></span>Chapter 1 Introduction

Many devices obtain their power from USB ports connected in laptops, cars, or wall sockets. Because of this, users need USB to fill their requirements not only in terms of data, but also to provide power or charge their devices.

The USB Power Delivery (PD) Specification enables maximum functionality over a single cable. Some specification features include an increased power level from existing USB standards, having power direction no longer fixed, optimized power management across multiple peripherals, intelligent and flexible system level management of power, and the allowed ability of low power cases.

This document includes step-by-step instructions to run the MCUXpresso USB Type-C Power Delivery stack.

## <span id="page-3-0"></span>Chapter 2 **Software**

The software is based on MCUXpresso SDK.

#### 2.1 Folder structure

The folder structure is shown below.

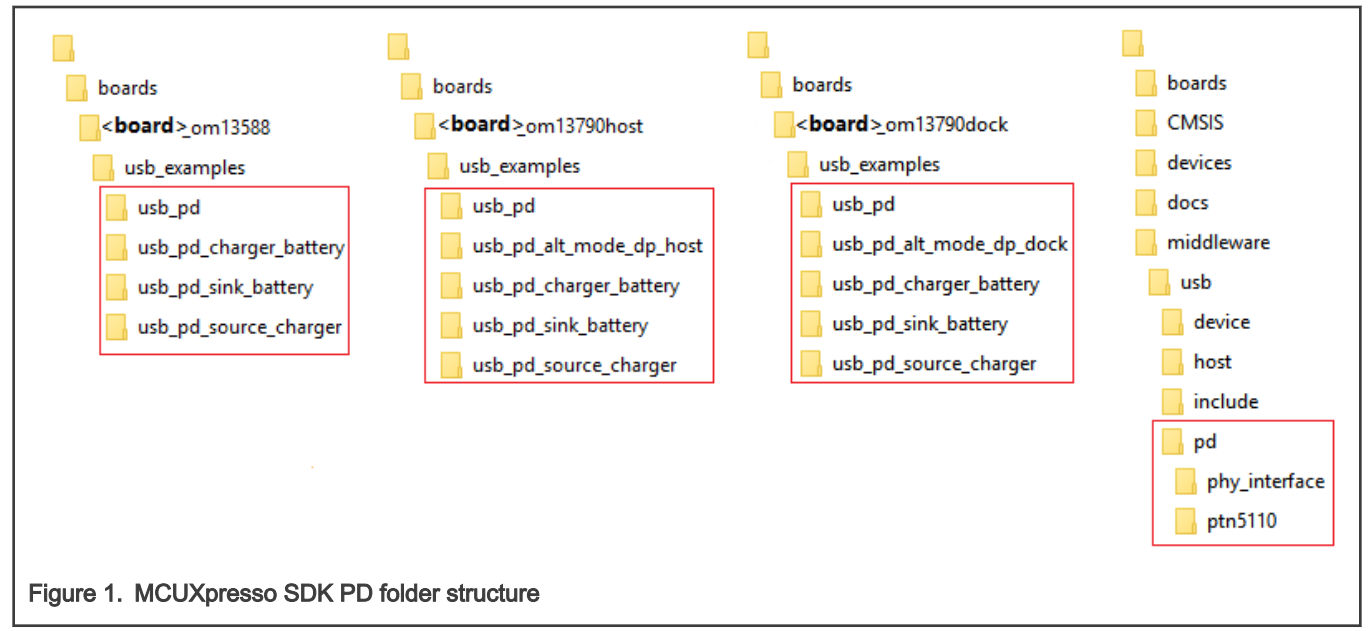

The following table provides information regarding the structure and description.

#### Table 1. MCUXpresso SDK folder

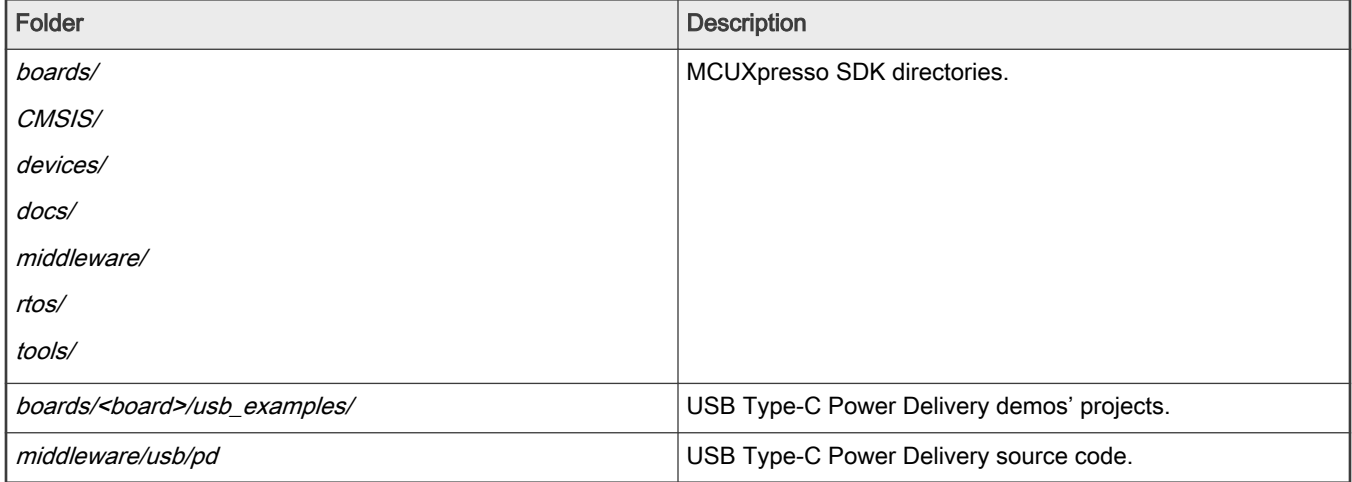

#### NOTE

See the detailed description about the API of the MCUXpresso USB Type-C PD stack in MCUXpresso SDK USB Type-C PD Stack Reference Manual (document MCUXUSBPDAPIRM) in docs/usb folder.

#### <span id="page-4-0"></span>2.2 Features

- Six examples are provided:
	- usb\_pd: This demo presents all USB Type-C PD stack functions. Customers can use this demo to understand all the USB Type-C PD stack interfaces and work flows.
	- usb\_pd\_charger\_battery: This demo simulates products that work with a battery and can charge other devices (for example, a laptop).
	- usb\_pd\_sink\_battery: This demo simulates products that work with a battery (for example, phone).
	- usb\_pd\_source\_charger: This demo simulates the charger product.
	- usb\_pd\_alt\_mode\_dp\_dock: This demo implements the DisplayPort dock alternate mode.
	- usb\_pd\_alt\_mode\_dp\_host: This demo implements the DisplayPort host alternate mode.
- The usb\_pd demo supports the 5 catalogs in the USB PD3.0 compliance test (consumer/provider, provider/consumer, DRP, DRP with Try.SNK, and DRP with Try.SRC) with Ellisys EX350. The compliance tests are passed with five known issues. See section [PD compliance test](#page-32-0) for more information
- The usb\_pd\_alt\_mode\_dp\_host and usb\_pd\_alt\_mode\_dp\_dock demos support USB PD3.0 compliance test with Ellisys EX350.
- Full toolchains are supported.
- The MCUXpresso SDK USB Type-C PD Stack Reference Manual (document MCUXUSBPDAPIRM) is located in the <SDK\_ROOT>/docs/usb folder.

#### 2.3 Building the demo

The demo projects are located in the paths below:

- <root>/boards/<board>\_<shield board>/usb\_examples/usb\_pd
- <root>/boards/<board>\_<shield board>/usb\_examples/usb\_pd\_charger\_battery
- <root>/boards/<board> <shield board>/usb\_examples/usb\_pd\_sink\_battery
- <root>/boards/<board>\_<shield board>/usb\_examples/usb\_pd\_source\_charger
- <root>/boards/<board> <shield board>/usb\_examples/usb\_pd\_alt\_mode\_dp\_host
- <root>/boards/<board>\_<shield board>/usb\_examples/usb\_pd\_alt\_mode\_dp\_dock

To build the projects, see Section 3 in Getting Started with MCUXpresso SDK User's Guide (document MCUXSDKGSUG) at root/docs/Getting Started with MCUXpresso SDK.pdf. See section [Supported boards list](#page-7-0) for more information.

<span id="page-5-0"></span>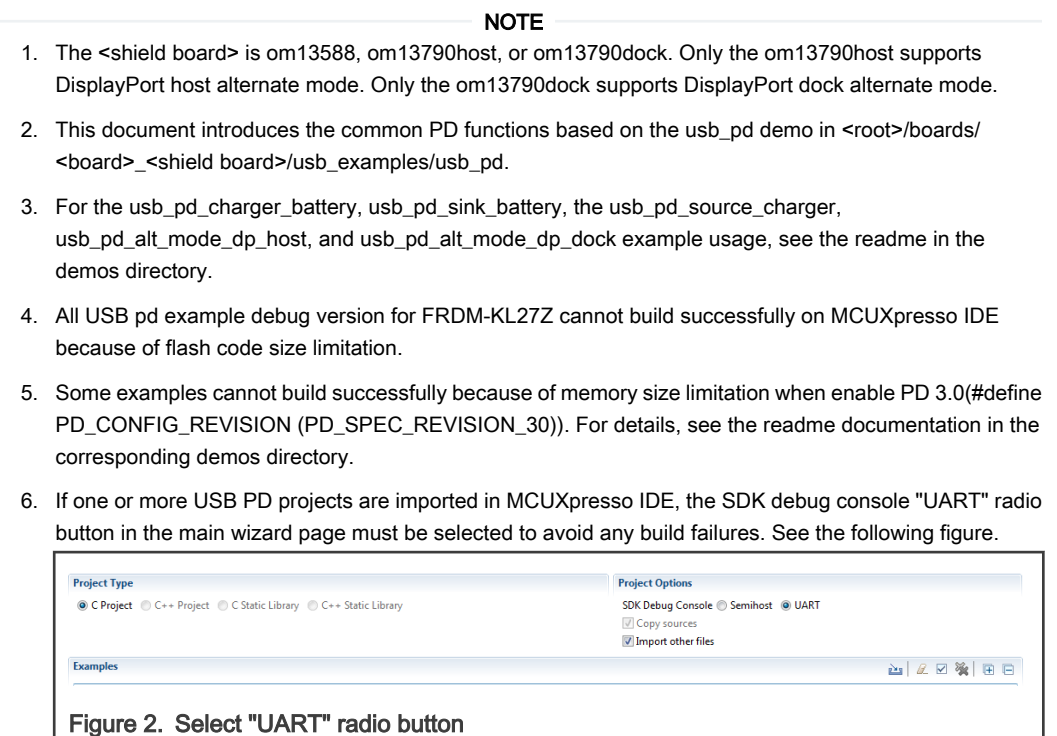

### 2.4 Running the demo

See Section 3 in Getting Started with MCUXpresso SDK User's Guide (document MCUXSDKGSUG) at root/docs/Getting Started with MCUXpresso SDK.pdf.

## <span id="page-6-0"></span>Chapter 3 **Hardware**

Because USB Type-C PD stack needs one provider and one consumer, the demo hardware needs two of the same set of devices; a development board and shield board, shield host board or shield dock board. For example, the LPCXpresso54114 and USB-PD/Type C shield board.

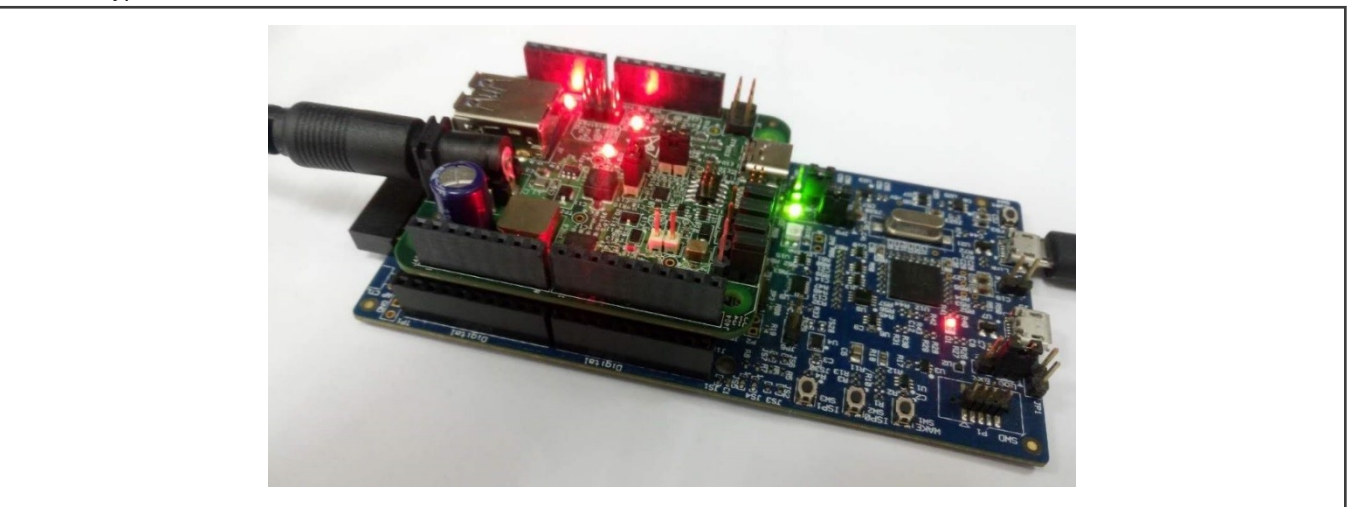

Figure 3. Hardware example - LPCXpresso54114 and shield board om13588

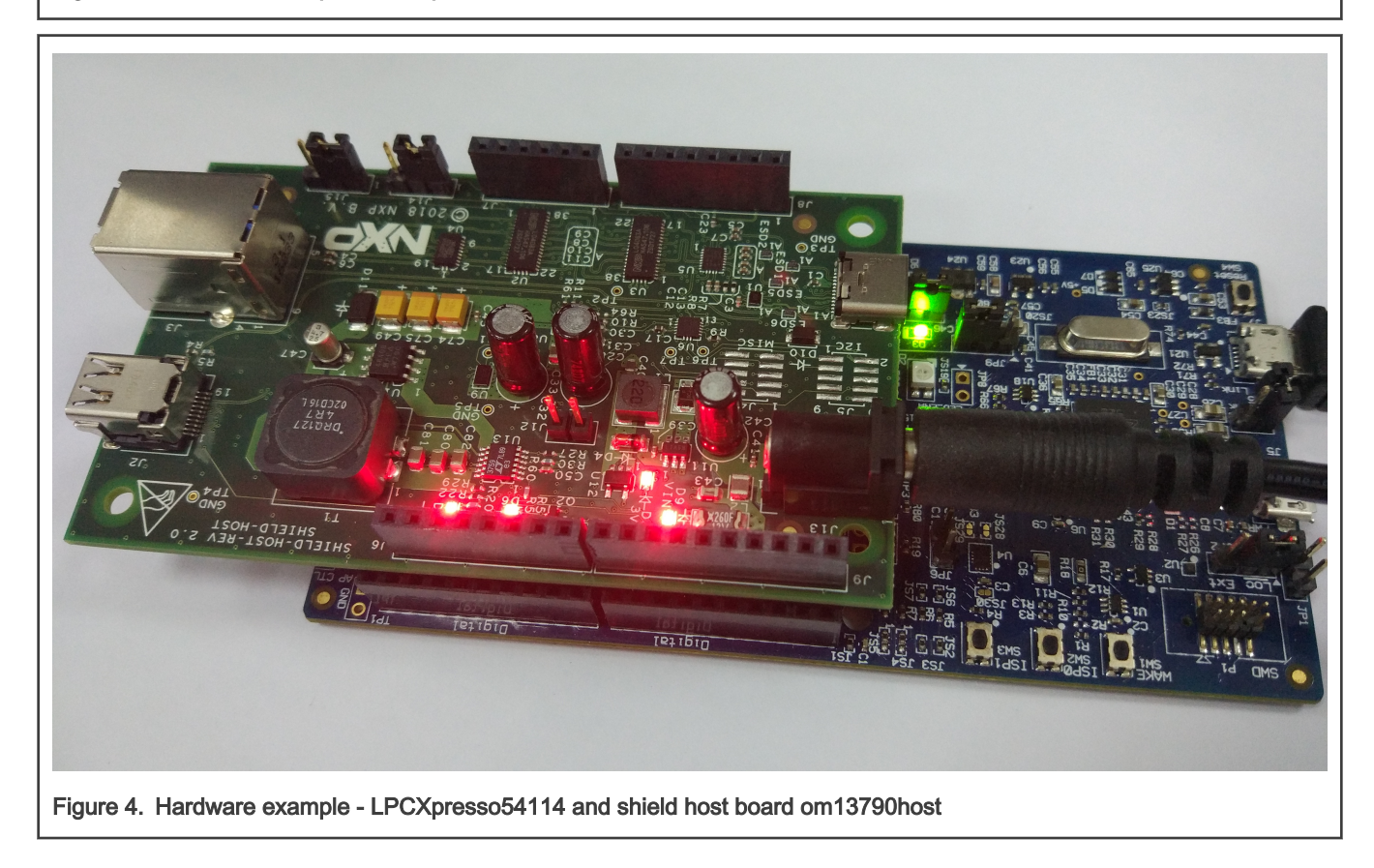

#### <span id="page-7-0"></span>3.1 Supported boards list

- FRDM-K22F Rev A
- FRDM-K64F Rev C
- FRDM-KL27Z Rev A
- FRDM-KL28Z Rev A
- FRDM-KL32L2A4S Rev A
- IMXRT1050-EVKB
- LPCXpresso54018 Rev D
- LPCXpresso54114 Rev A
- LPCXpresso54608 Rev B
- LPCXpresso55S16 Rev A
- LPCXpresso55S28 Rev A1
- LPCXpresso55S69 Rev 1
- MIMXRT1015-EVK Rev A
- MIMXRT1020-EVK
- MIMXRT1050-EVK
- MIMXRT1060-EVK
- MIMXRT1064-EVK
- MIMXRT1170-EVK Rev B
- MIMXRT685-EVK Rev E
- MC56F83000-EVK
- MIMXRT1060-EVKB
- MIMXRT1160-EVK
- MIMXRT595-EVK

#### 3.2 Hardware re-work

The following table provides information regarding I<sup>2</sup>C selection.

#### Table 2. I<sup>2</sup>C selection

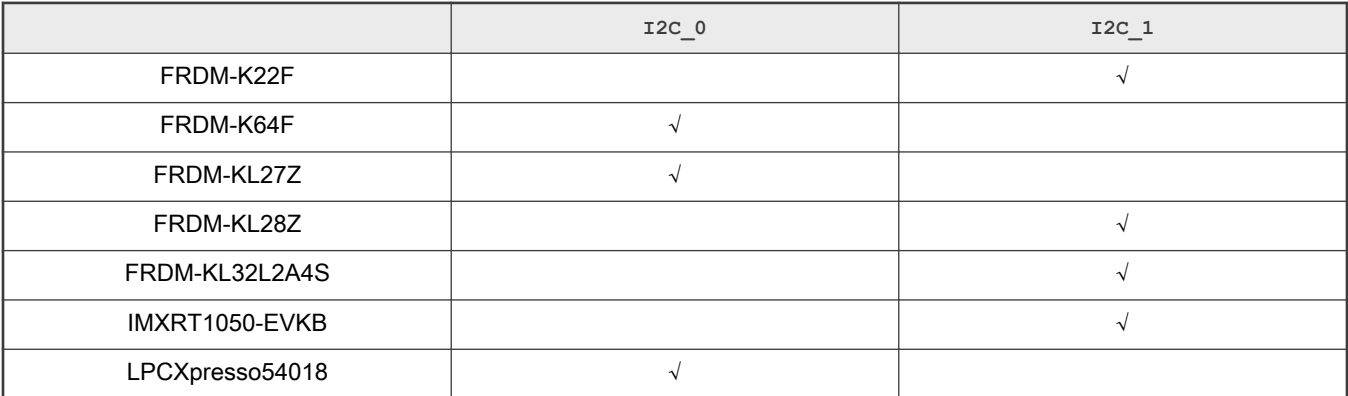

Table continues on the next page...

#### Table 2. <sup>[2</sup>C selection (continued)

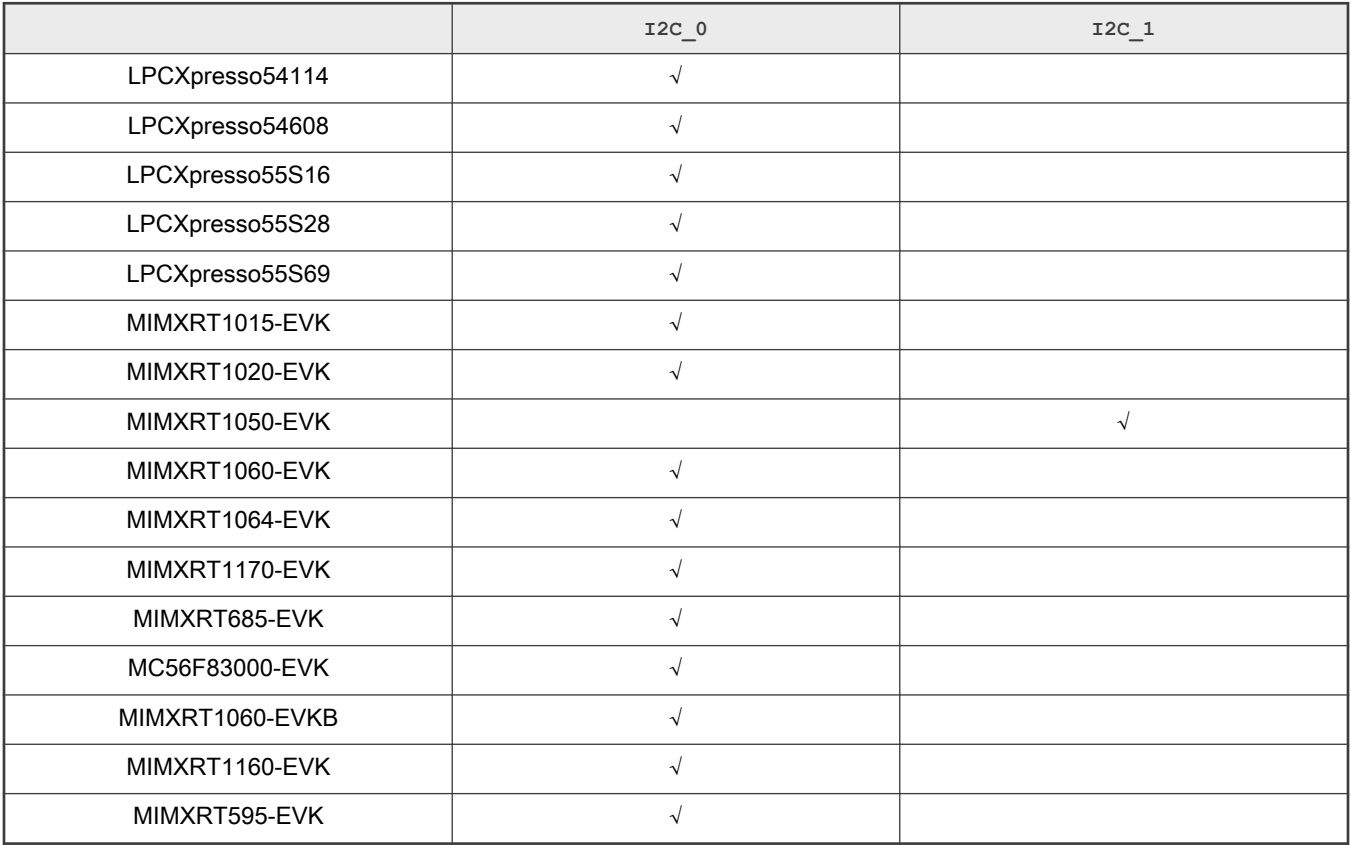

#### NOTE

• For om13588, I2C\_0 means placing 1-2 for jumper J11 and J12.

• For om13588, I2C\_1 means placing 2-3 for jumper J11 and J12.

- For om13790host and om13790dock, I2C\_0 means placing 1-2 for jumper J14 and J15.
- For om13790host and om13790dock, I2C\_1 means placing 2-3 for jumper J14 and J15.

#### LCPXpresso55S28: None

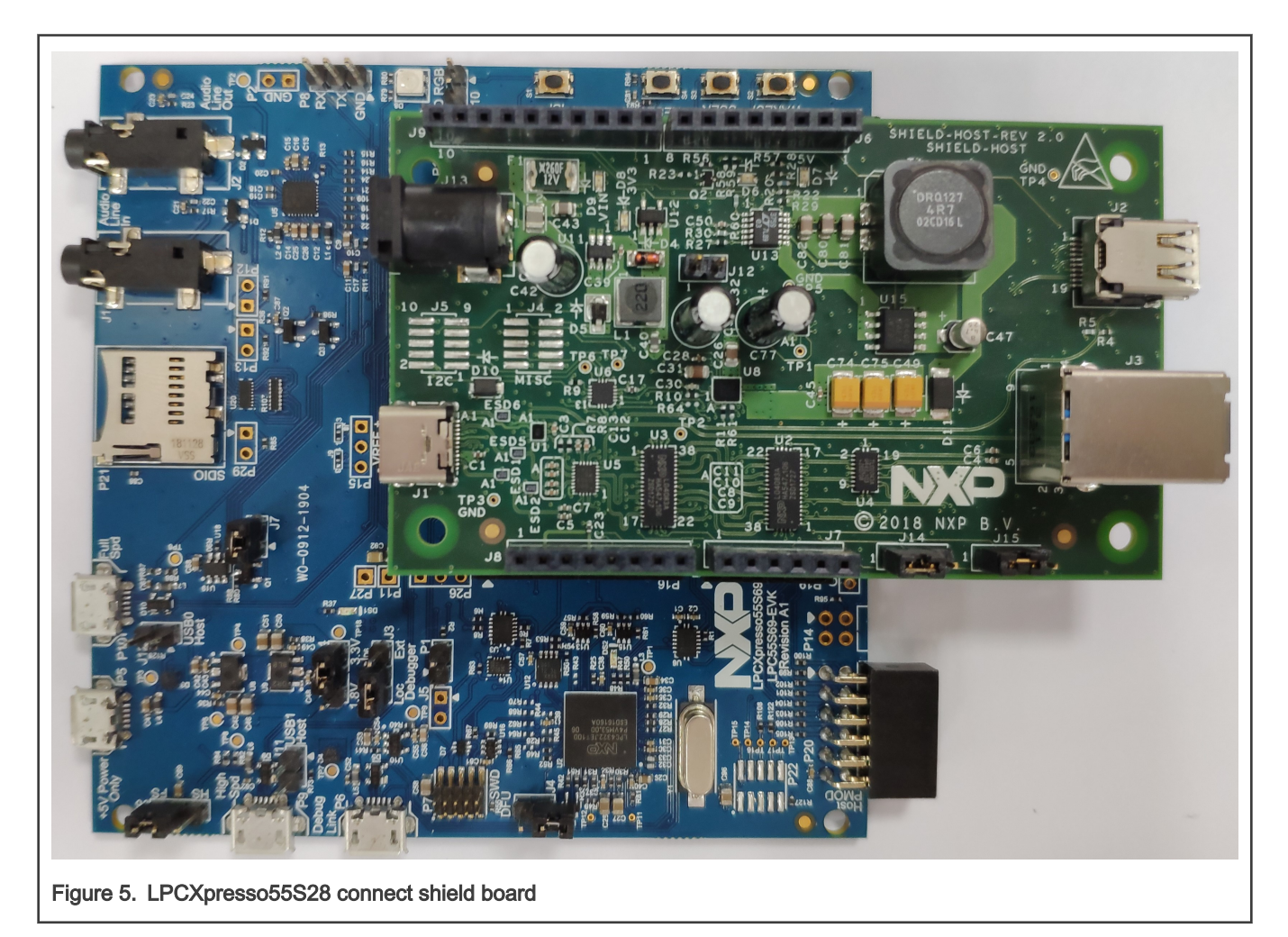

#### LPCXpresso54114: None

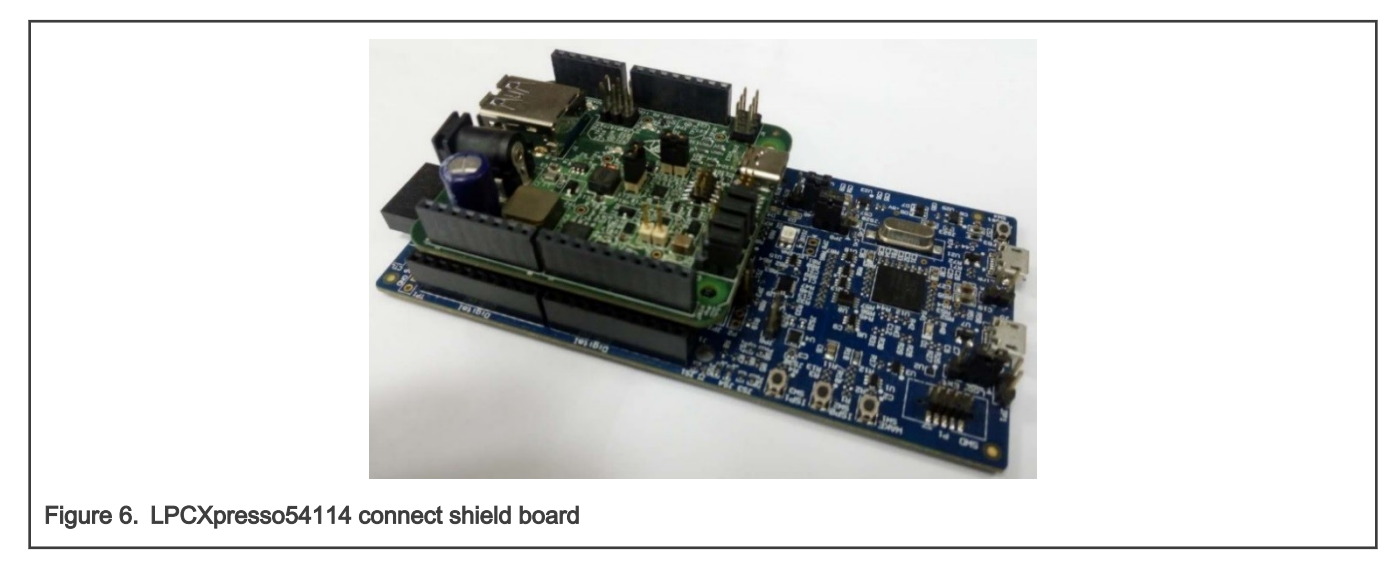

#### LPCXpresso54018 and LPCXpresso54608:

Connect the USBPD-C-SHIELD board to the Arduino<sup>®</sup> headers in the LPCXpresso54608 evaluation board.

The PTN5110 interrupt signal (nALERT) is connected to the Arduino D4 pin receptacle. The software architecture requires nALERT to be routed to an interrupt enabled IO. The LPCXpresso54608 D4 input pin PIO4\_7 does not have interrupt functionality.

To work around this, use a blue wire connection between J404-1 and J403-8 for shield board om13588, between J9-1 and J6-8 for shield host board om13790host to use the PIO1\_22 interrupt capable input.

The connection state is as follows:

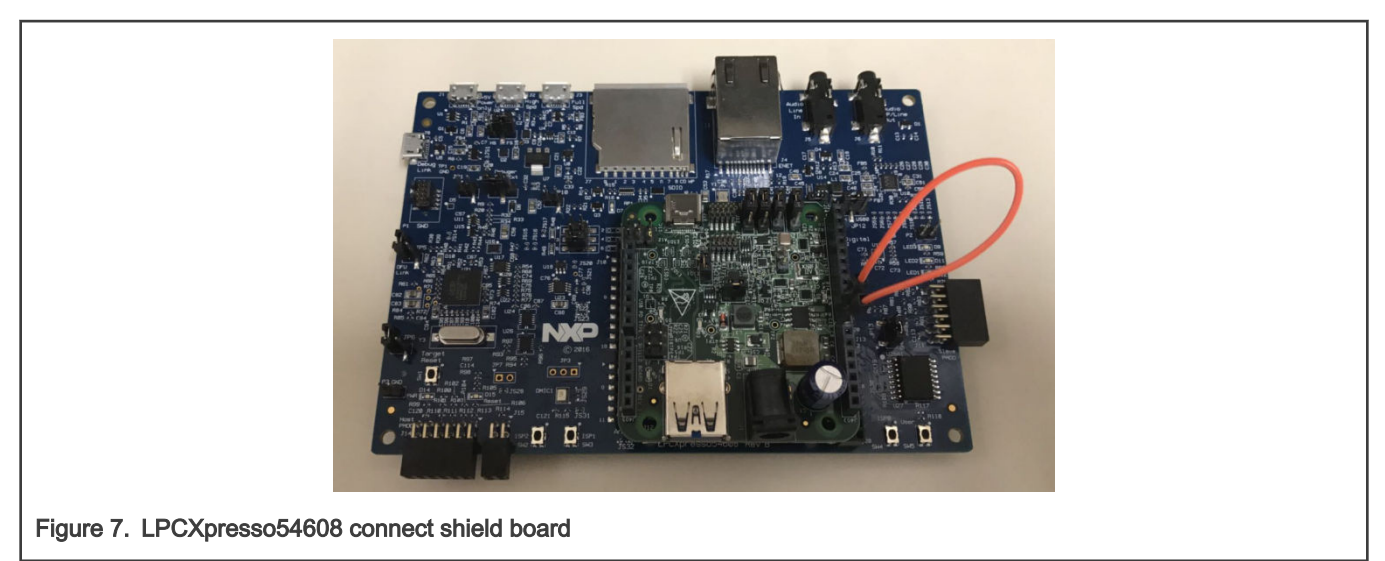

#### LPCXpresso55S69: None

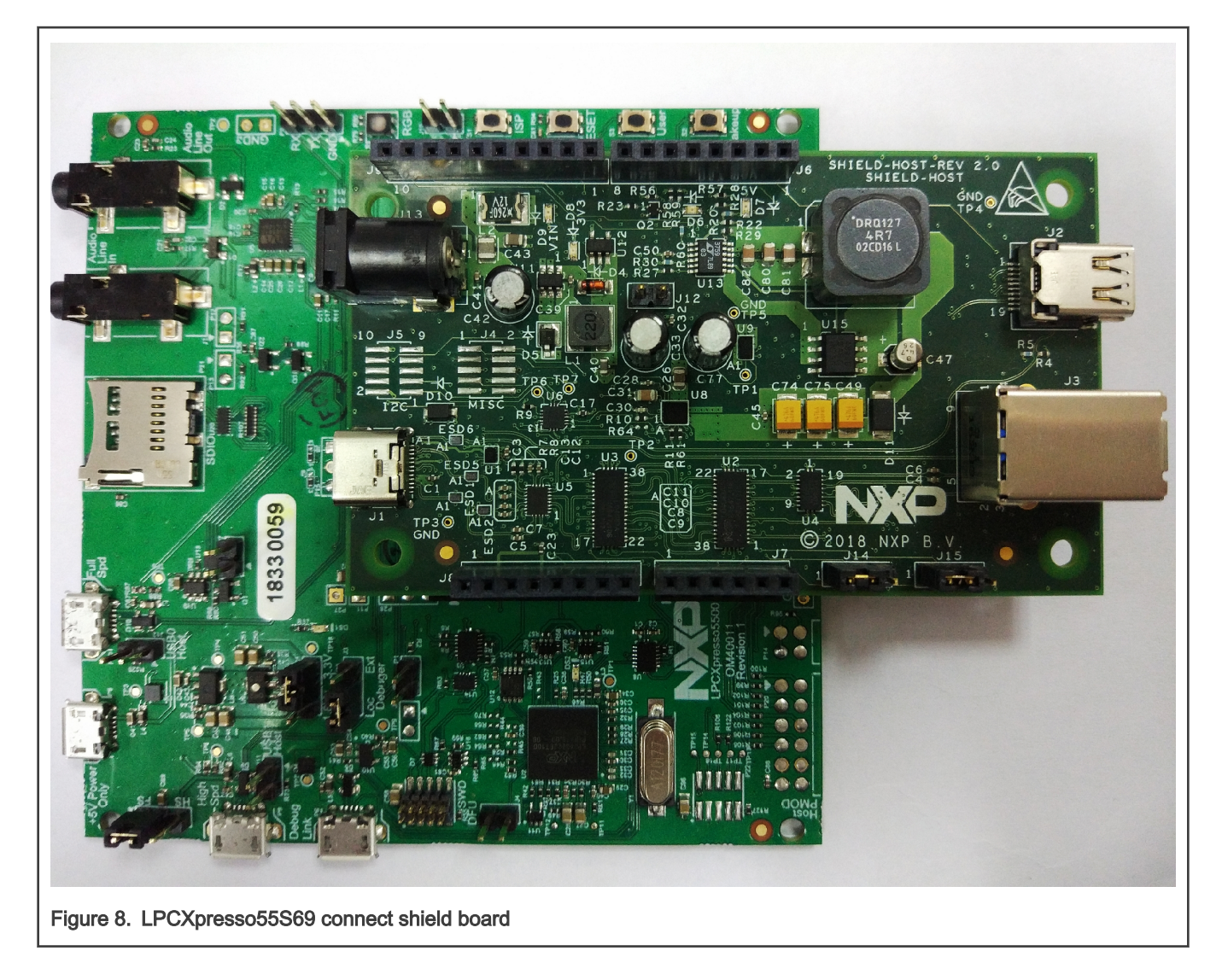

#### FRDM-KL27Z: None

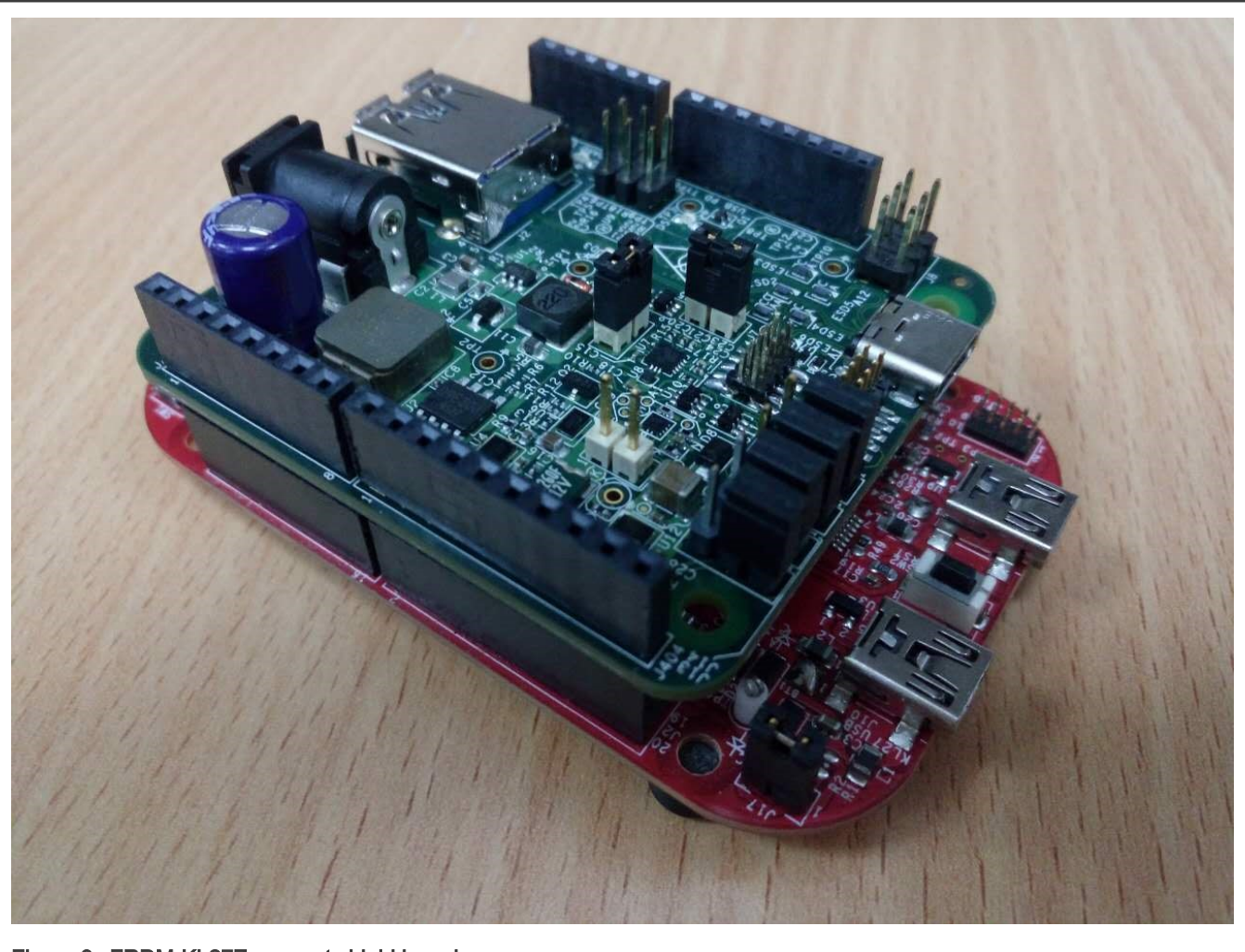

Figure 9. FRDM-KL27Z connect shield board

#### FRDM-K22F: None

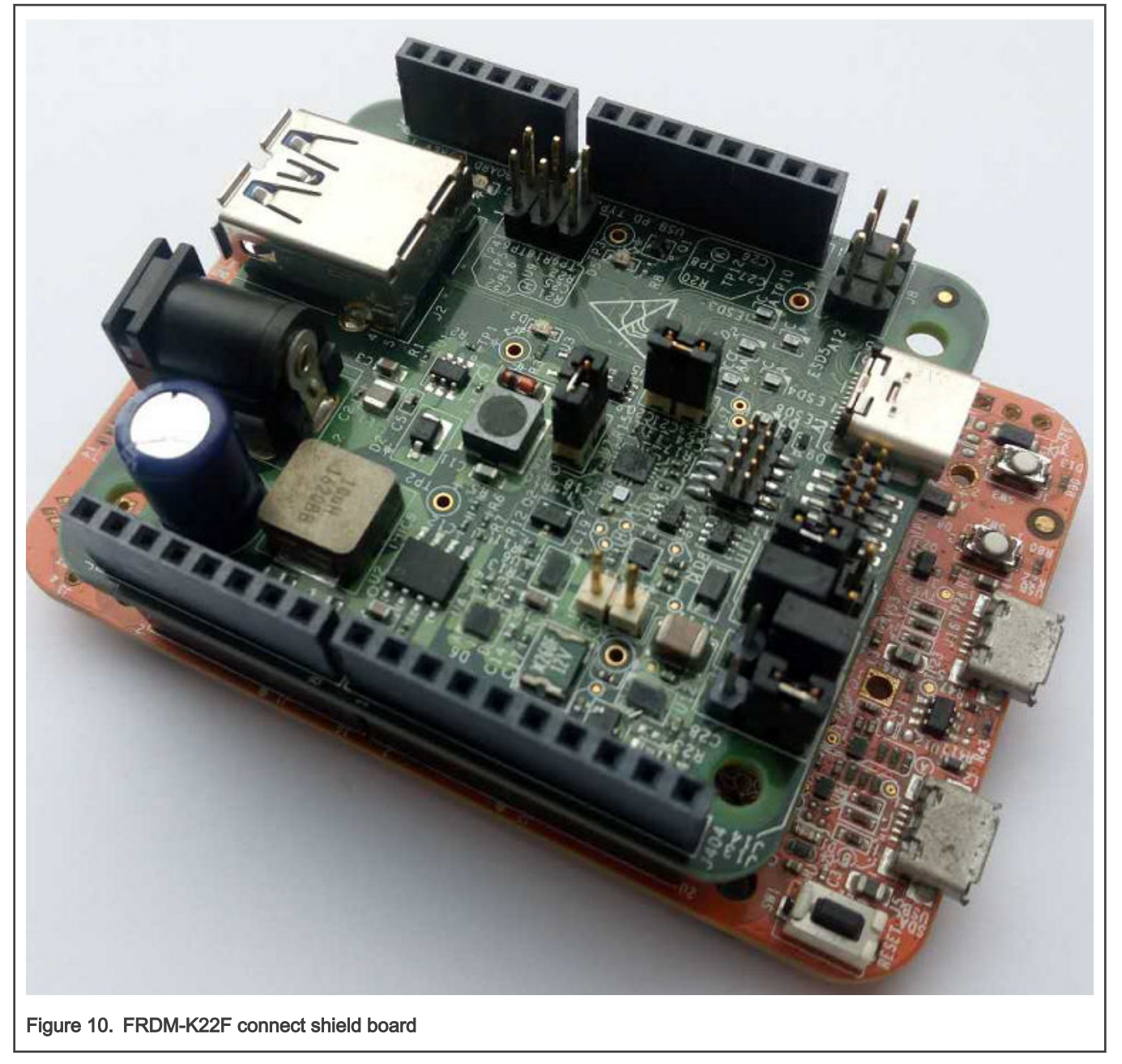

#### FRDM-K64F: None

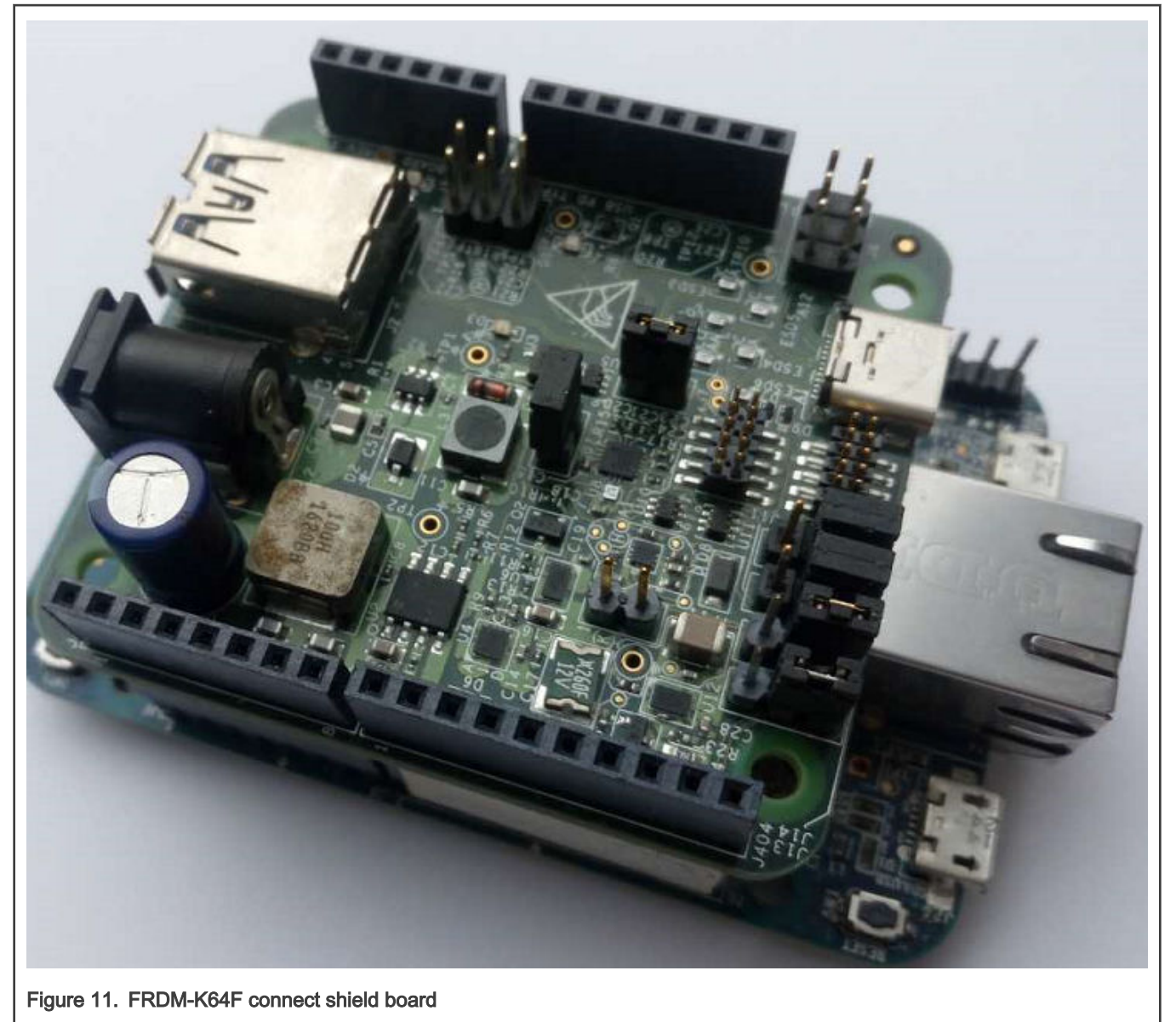

#### FRDM-KL28Z: None

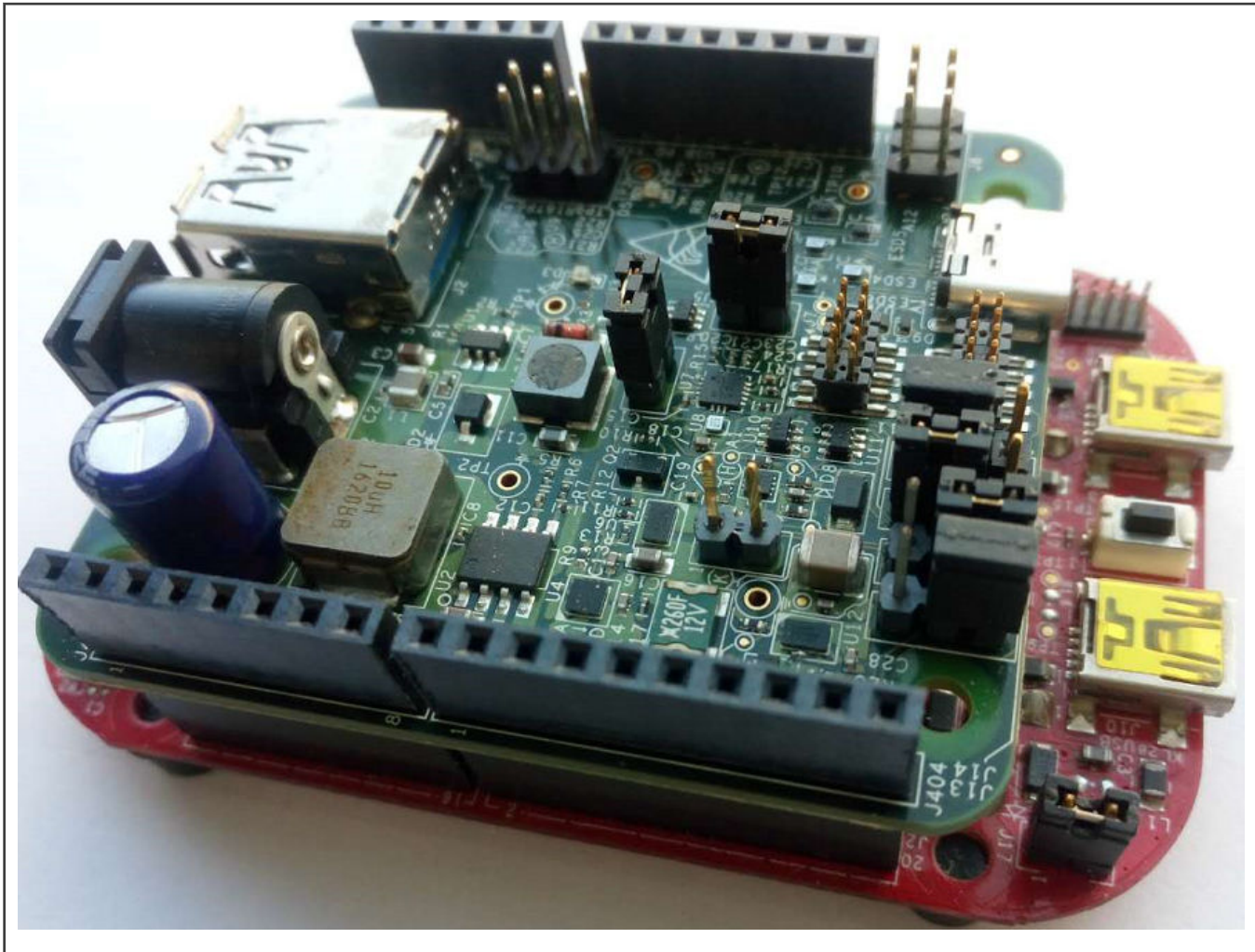

Figure 12. FRDM-KL28Z connect shield board

#### MIMXRT1050-EVK and IMXRT1050-EVKB: None

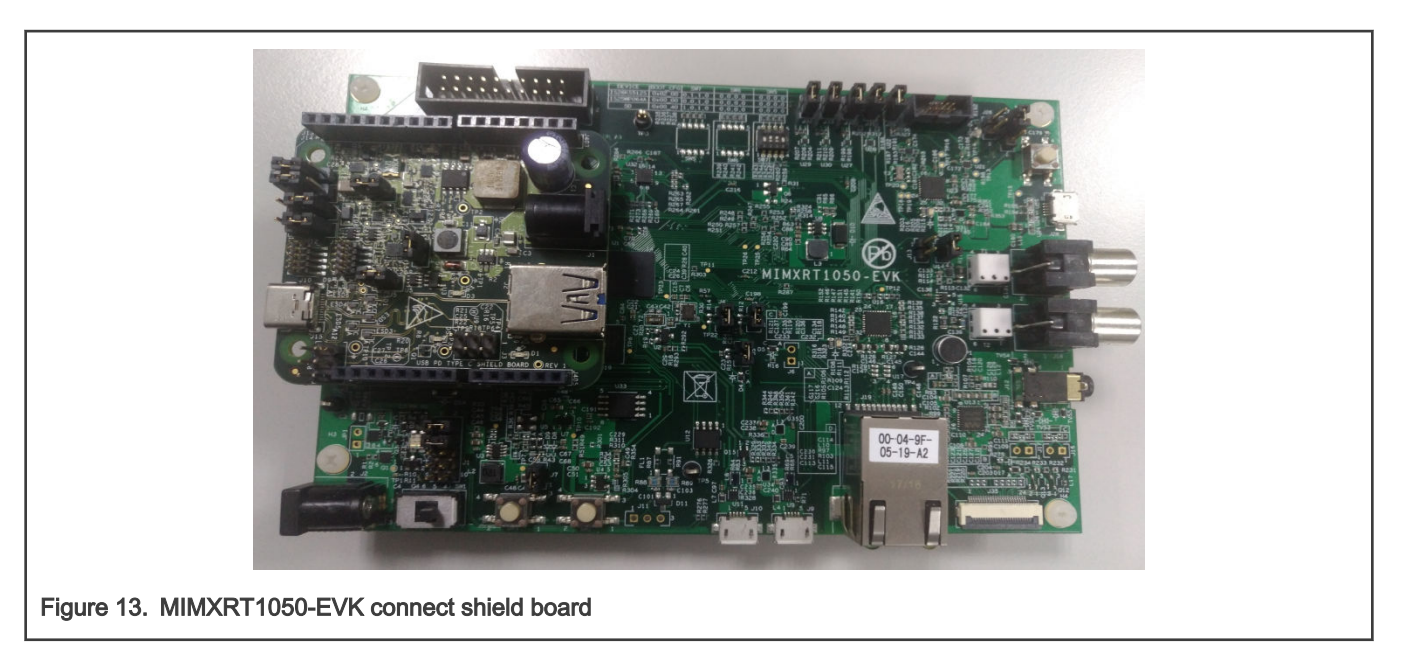

#### MIMXRT1020-EVK: None

The connection state is as follows:

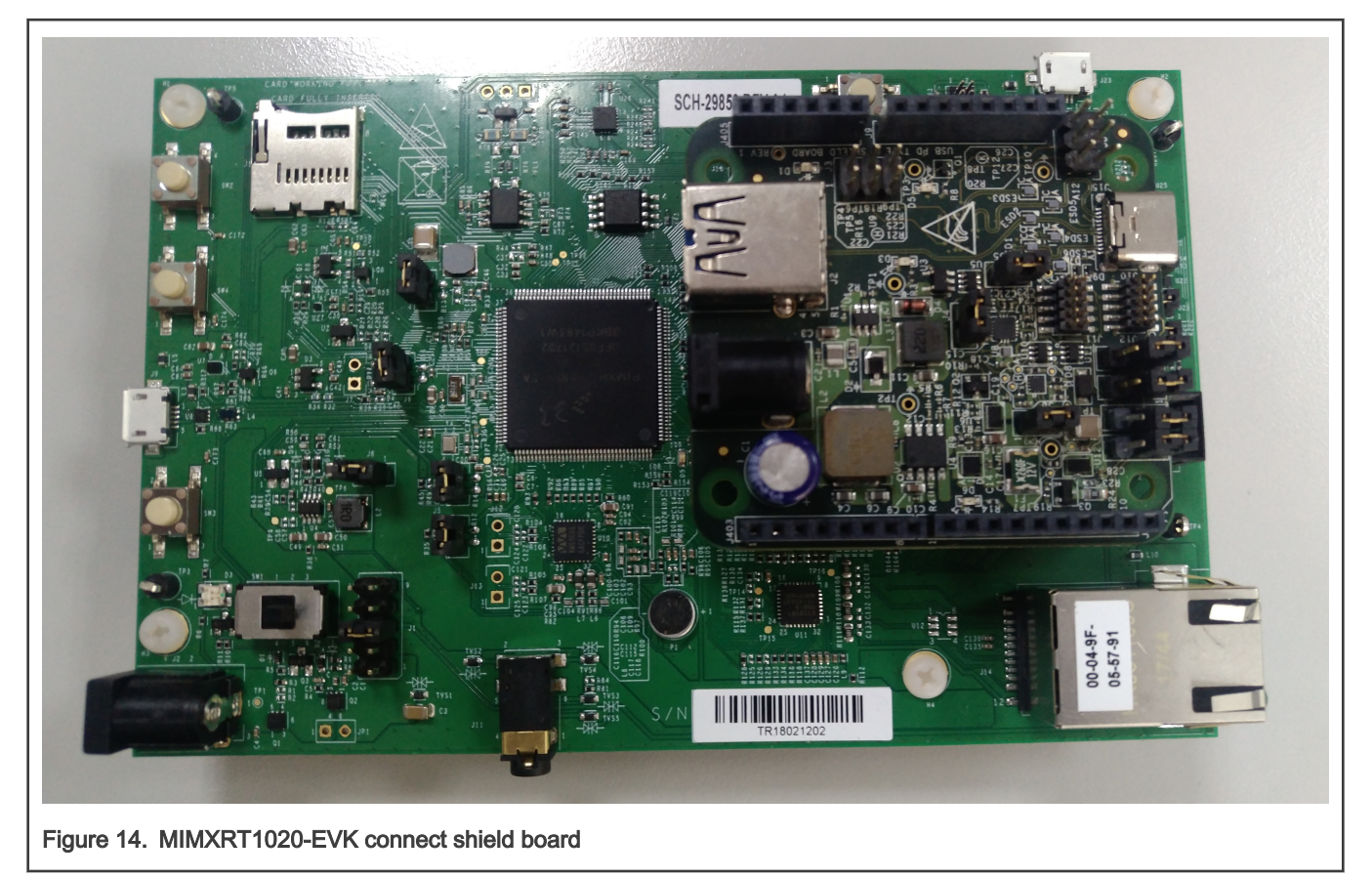

#### MIMXRT1060-EVK: None

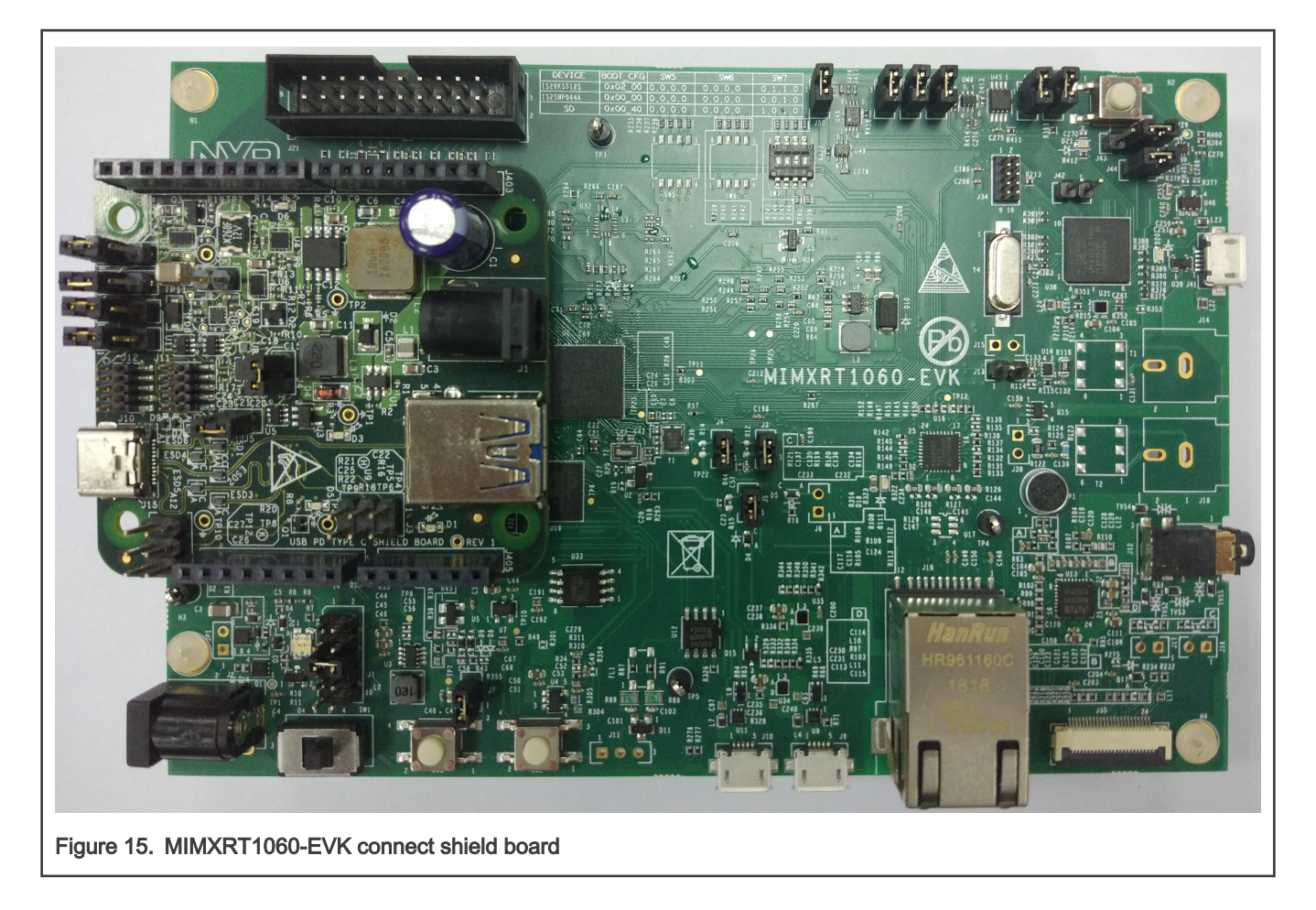

#### MIMXRT1064-EVK: None

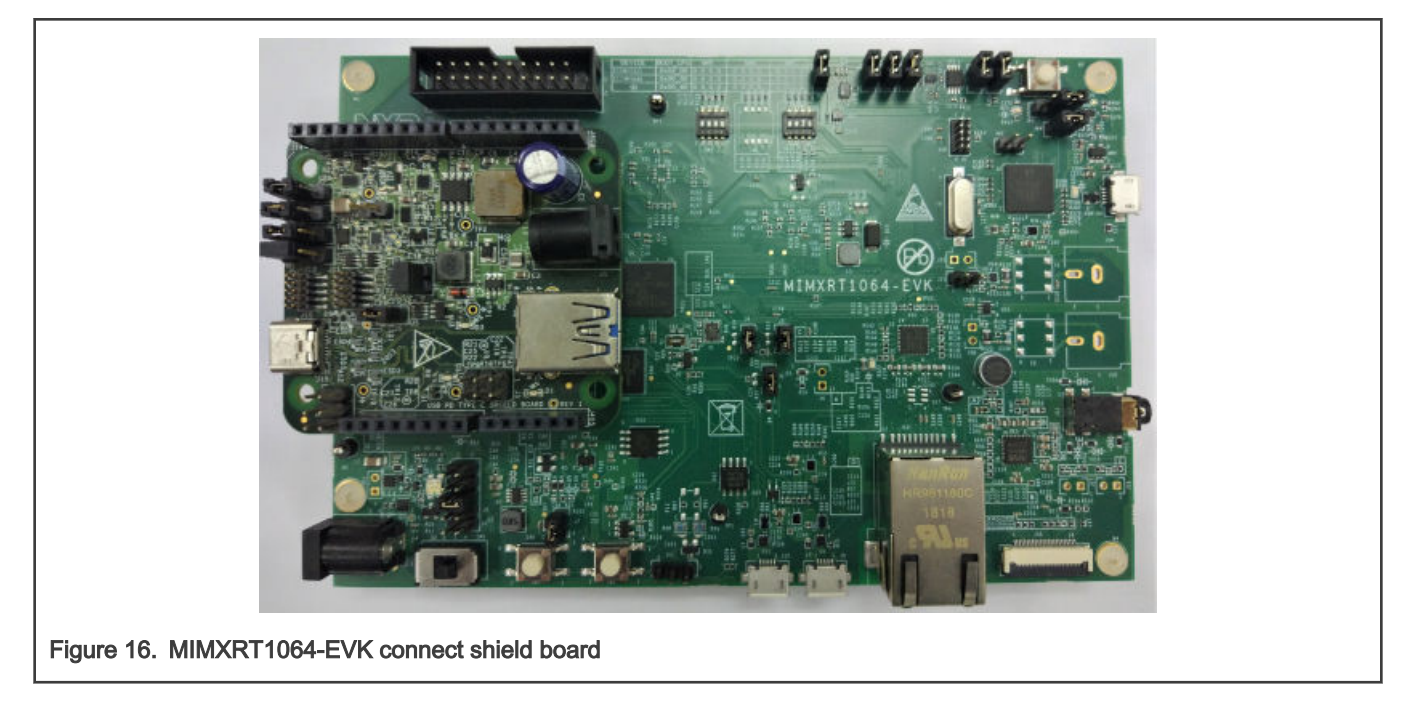

#### NOTE

Before powering up, verify the USB Type-C shield is pushed all the way into the Arduino header with good contact. Make sure there are no unintentional shorts (like jumper, blue wires) between the USB Type-C Shield board and the main development board.

#### MIMXRT685-EVK: None

The connection state is as follows:

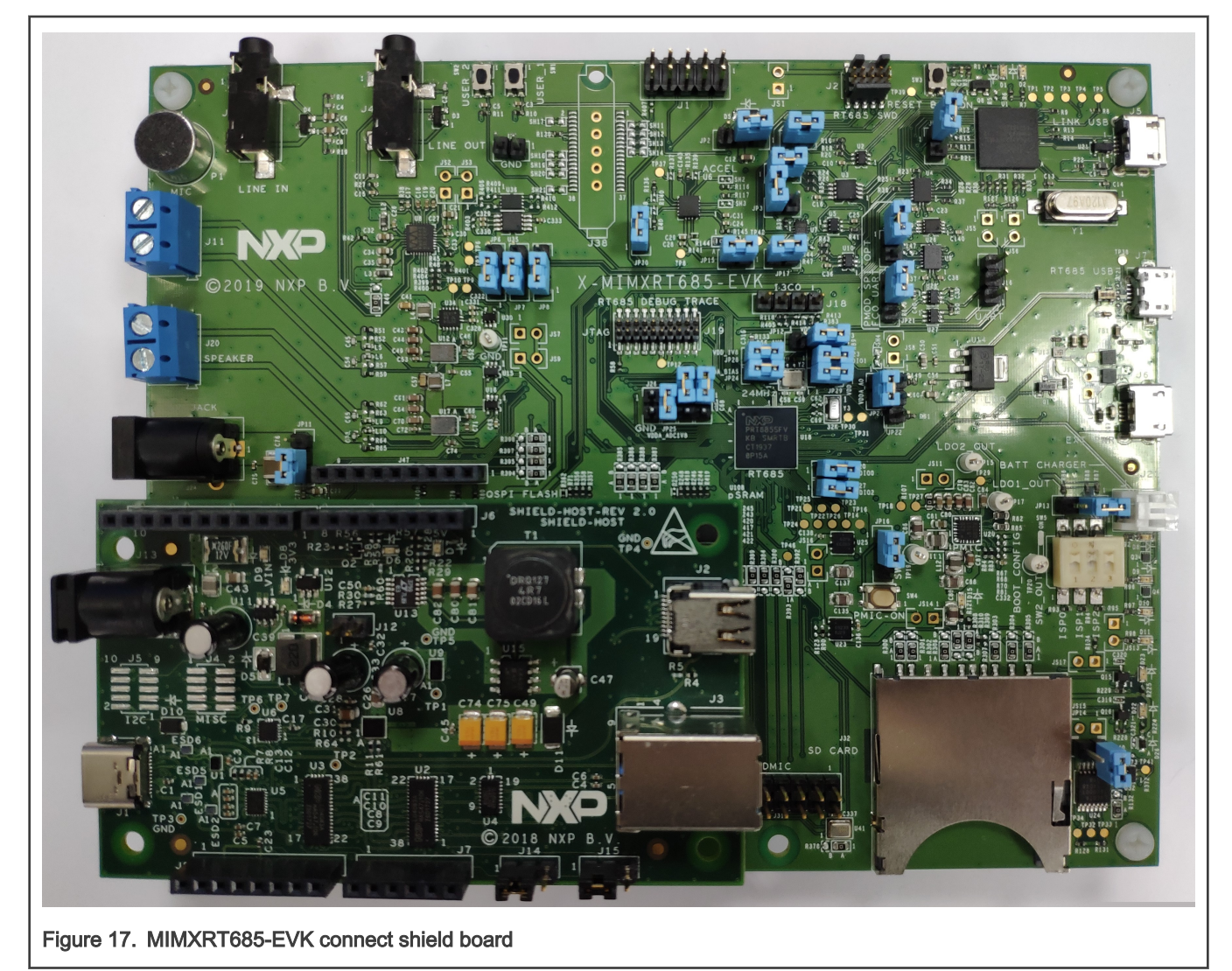

#### MIMXRT1015-EVK: None

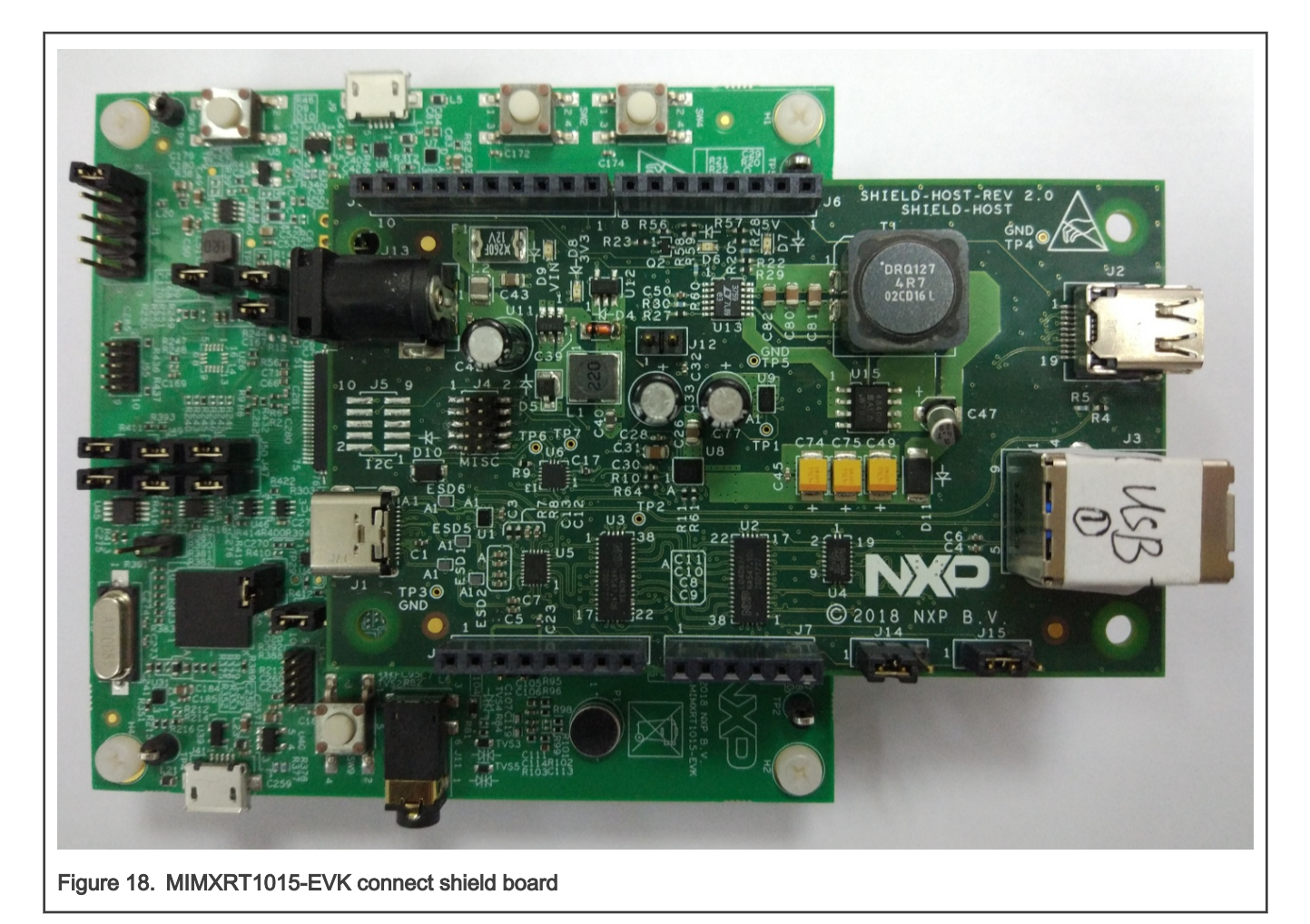

### MIMXRT1170-EVK: None

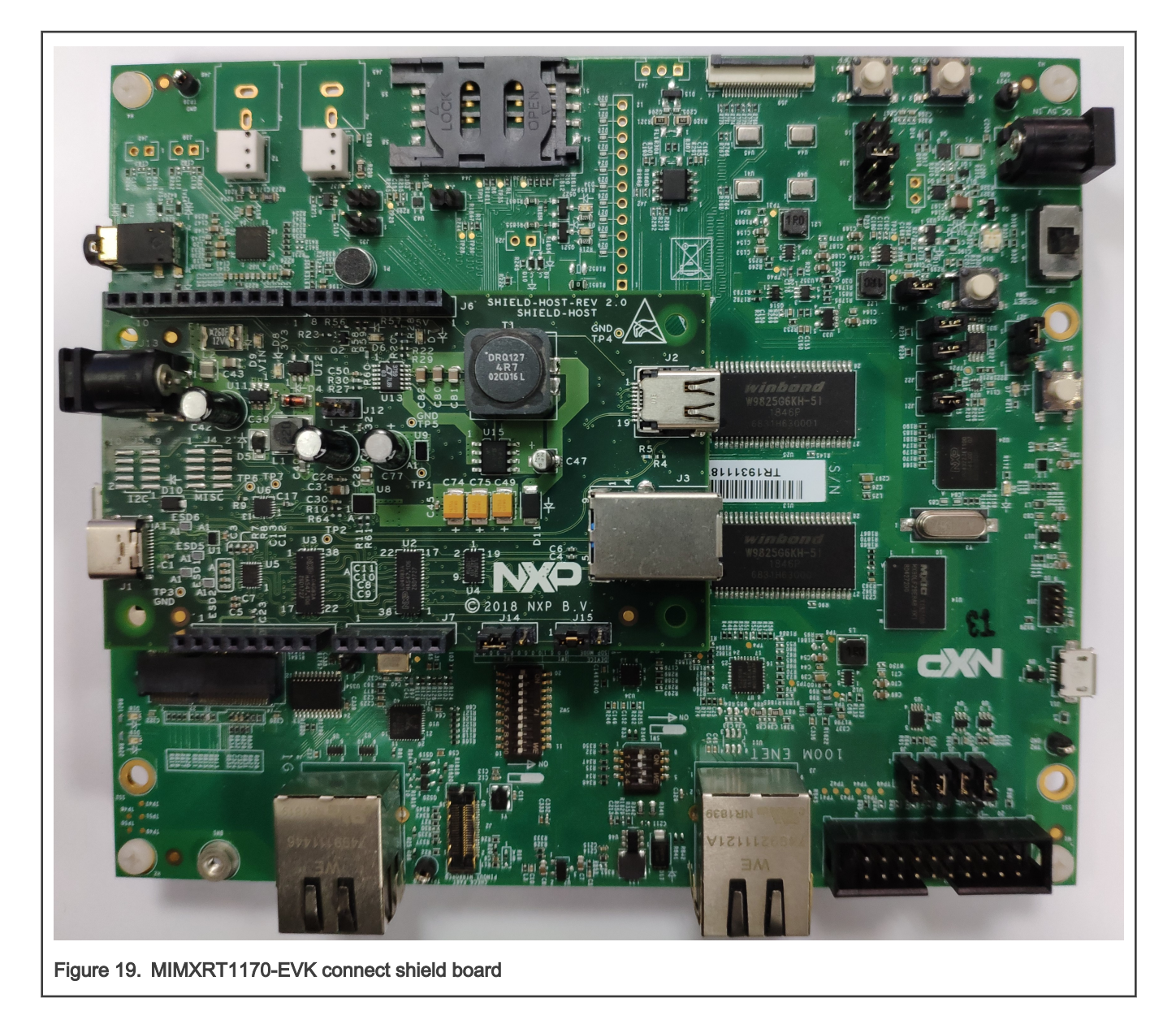

#### FRDM-KL32L2A4S: None

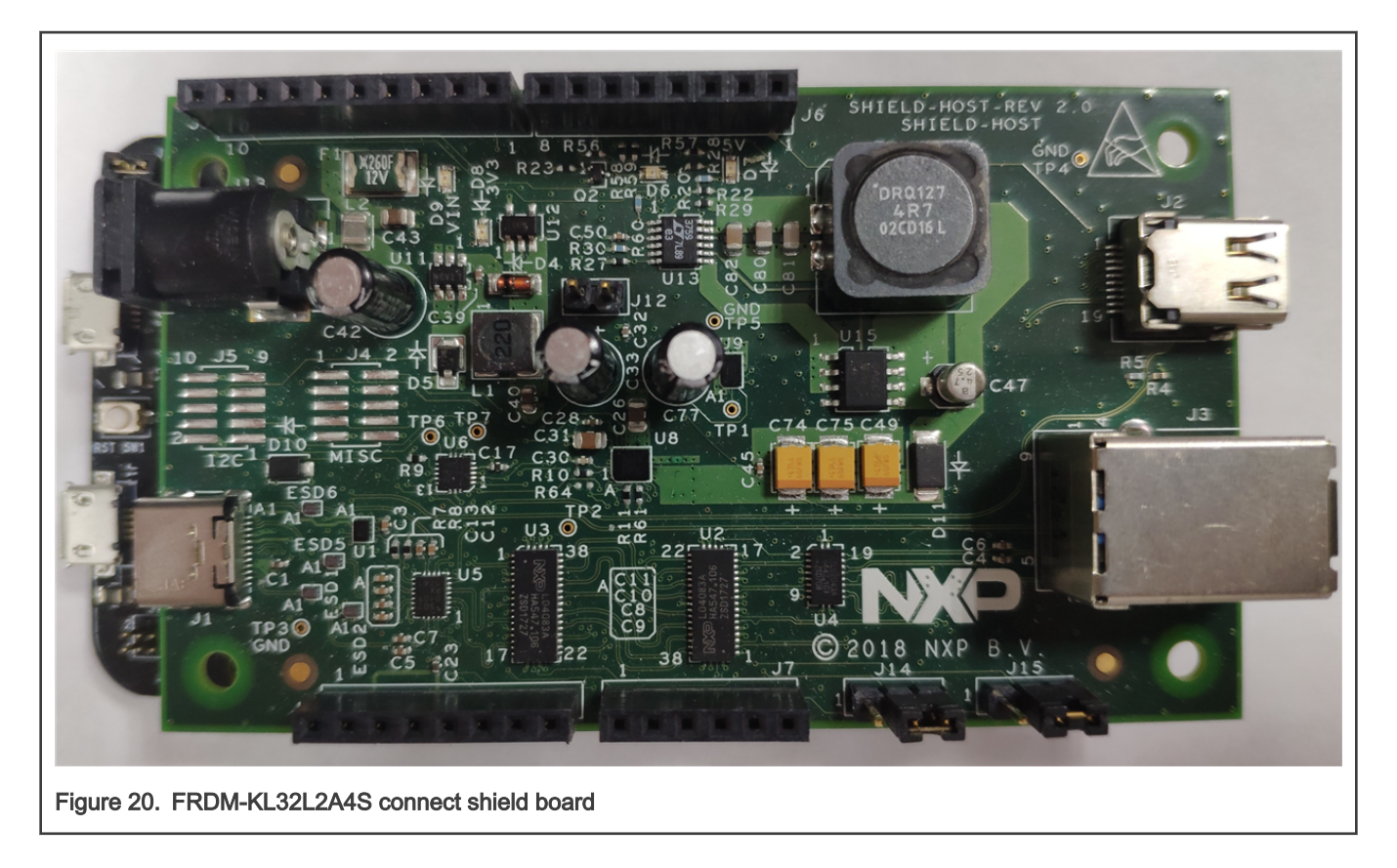

#### LPCXpresso55S16: None

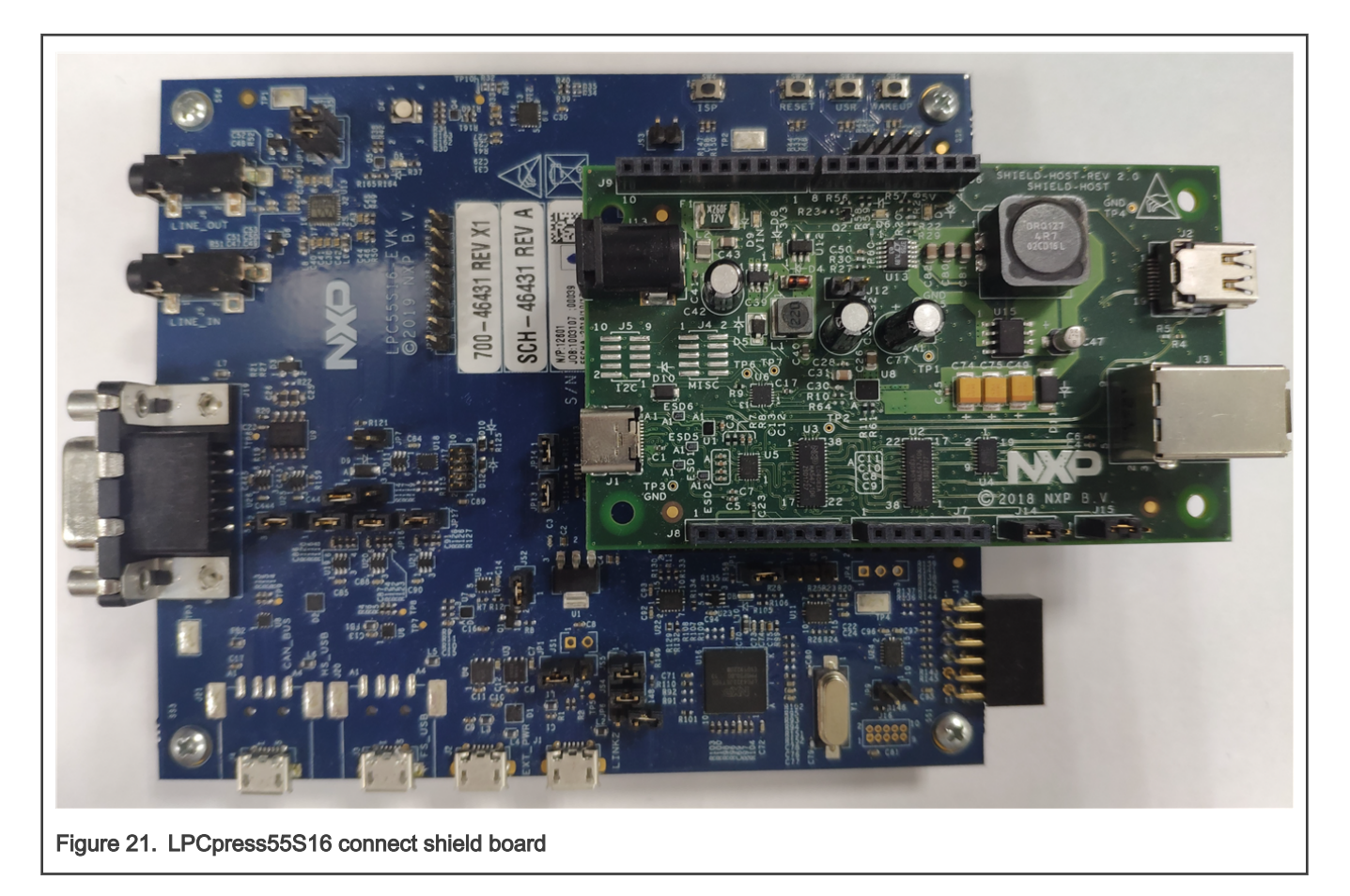

#### MC56F83000-EVK: None

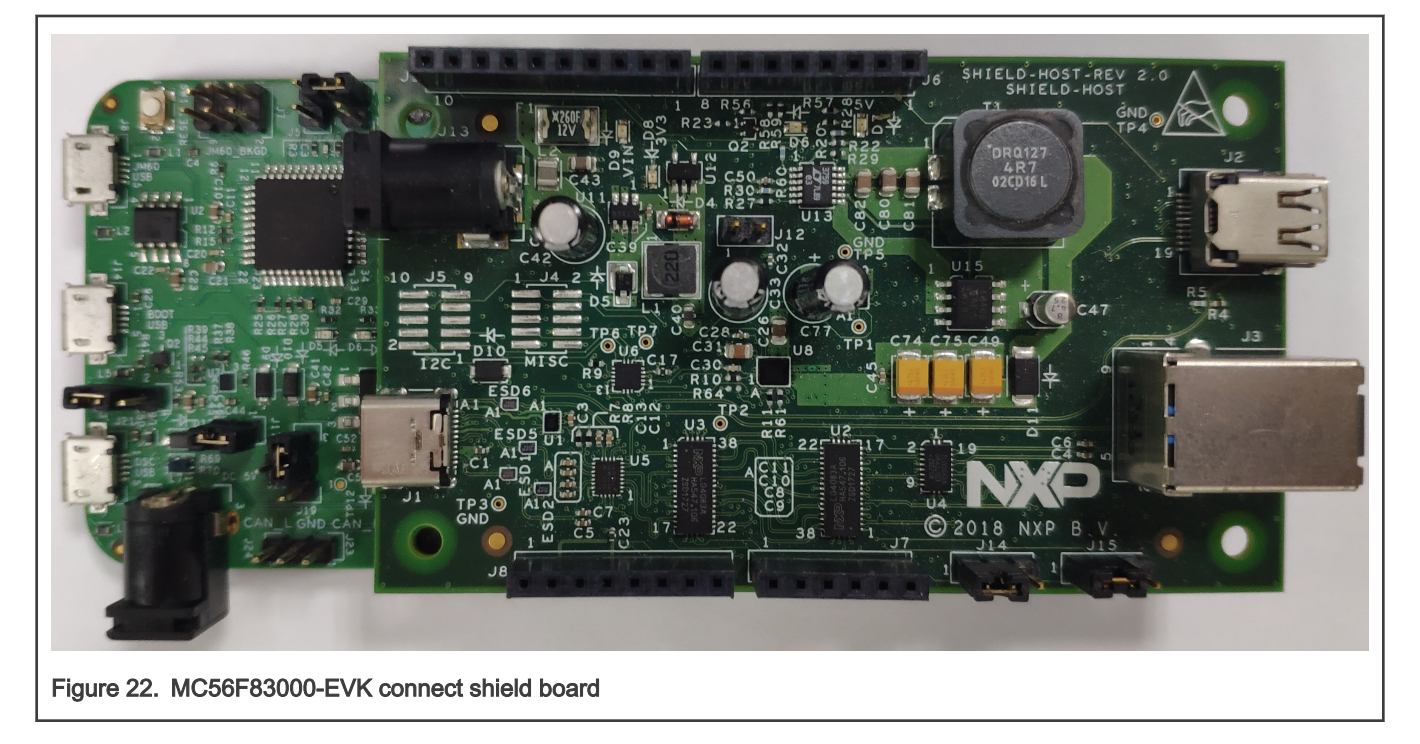

#### MIMXRT1060-EVKB: None

The connection state is as follows:

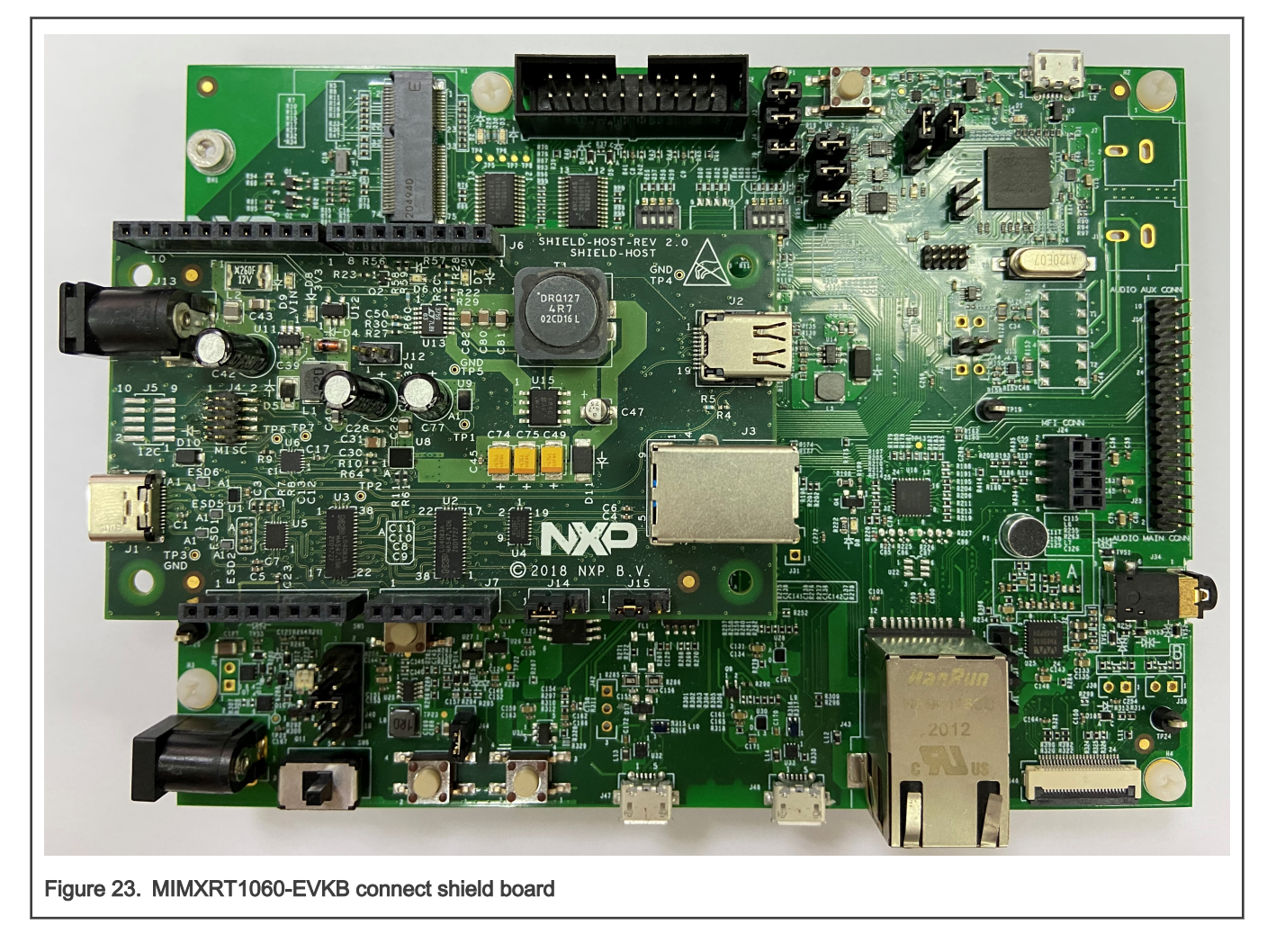

#### MIMXRT1160-EVK: None

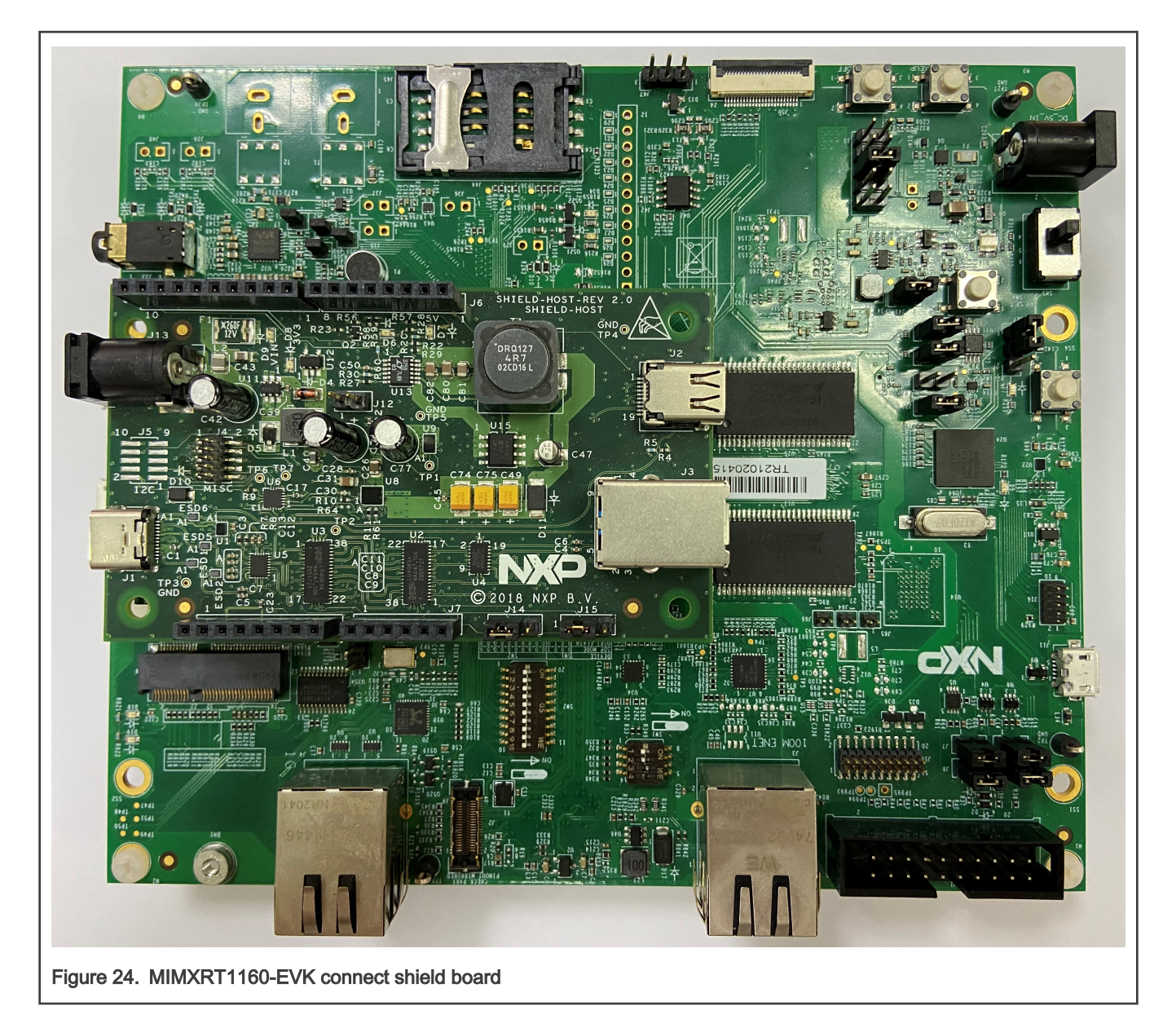

#### MIMXRT595-EVK: None

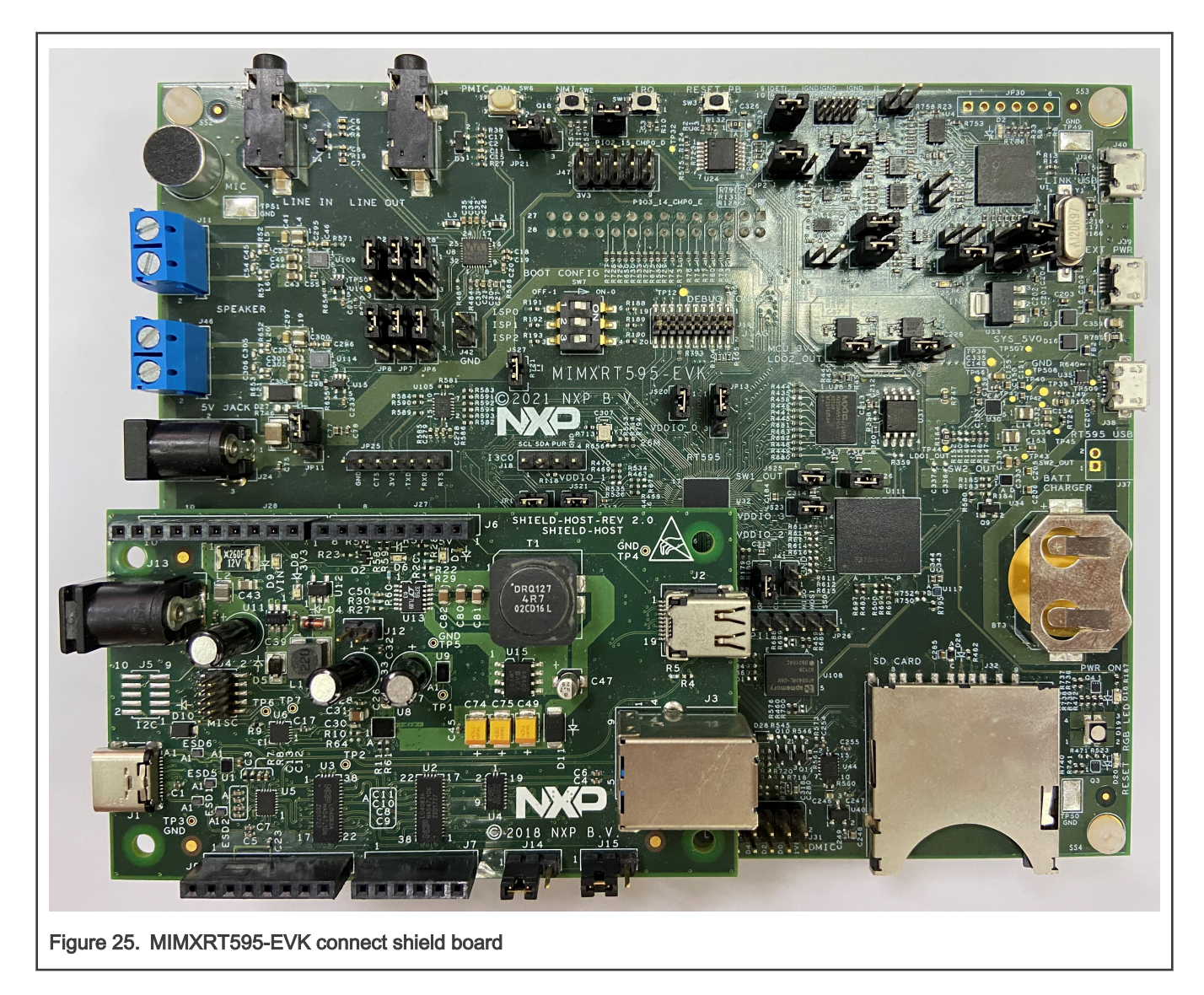

### <span id="page-26-0"></span>Chapter 4 Demo setup

The usb\_pd demo is described in this section. For information about usb\_pd\_battery, usb\_pd\_source\_charger, and usb pd alt mode dp host, see the readme file in the corresponding demos' directory.

The LPCXpresso54114 and USB-PD/Type C shield board om13588 is used as the example.

In this demo, several functionalities are demonstrated: Power Role Swap, Request 5 V or higher voltage, Hard Reset, and so on. There are two ways to control the demo, using the button or user menu. Due to the limitation of number of hardware buttons, additional functionalities are provided via user menu. Table 3 indicates the way it is used on different boards:

#### Table 3. Software for board

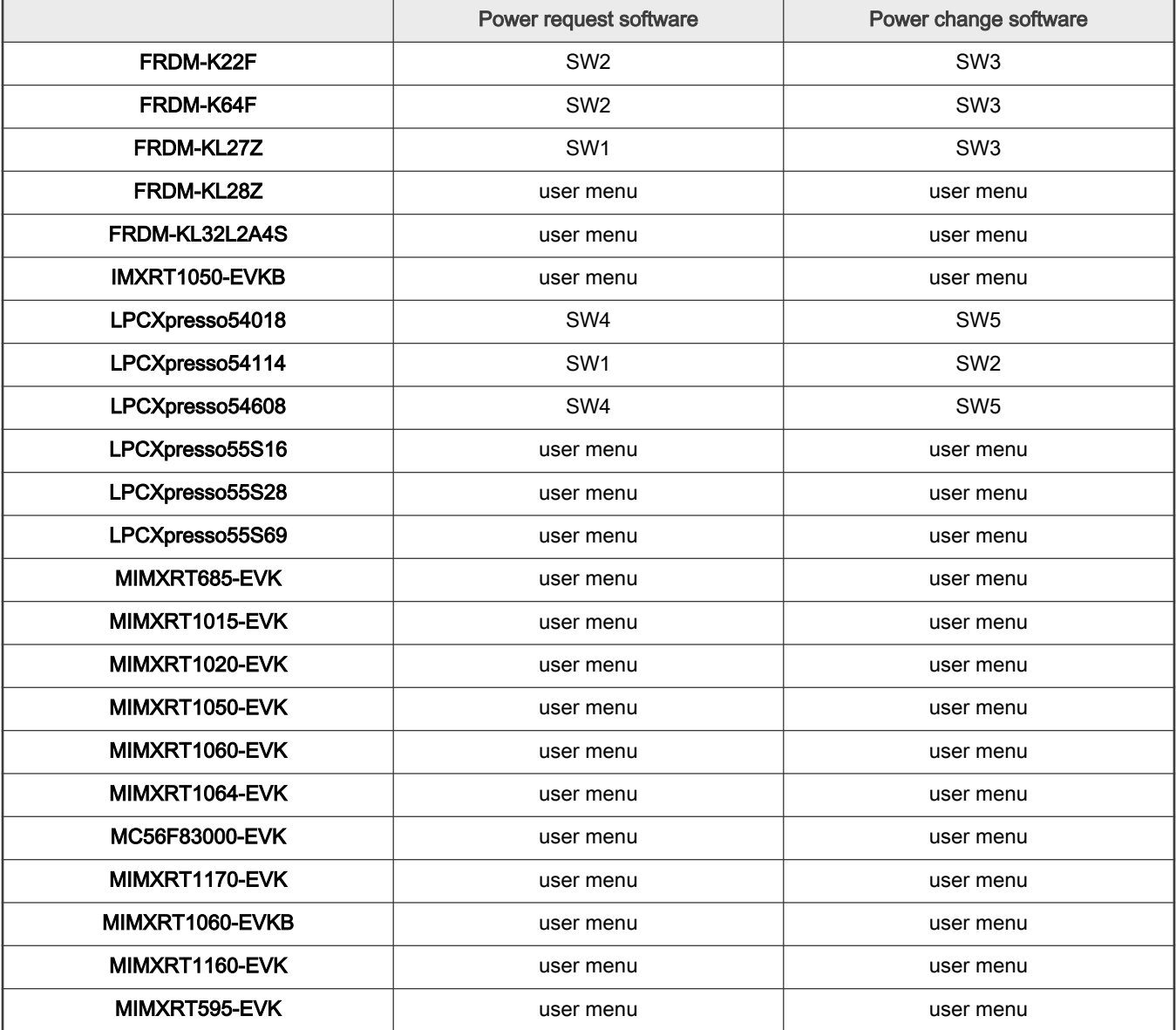

#### **NOTE**

For some boards there are no switches to use. So, this demo uses menus to implement the same functionality as a switch. The menus correspond to the switches as follows and can be obtained by inputting 0 in the debug console.

#### <span id="page-27-0"></span>Table 4. Menus for switch functions

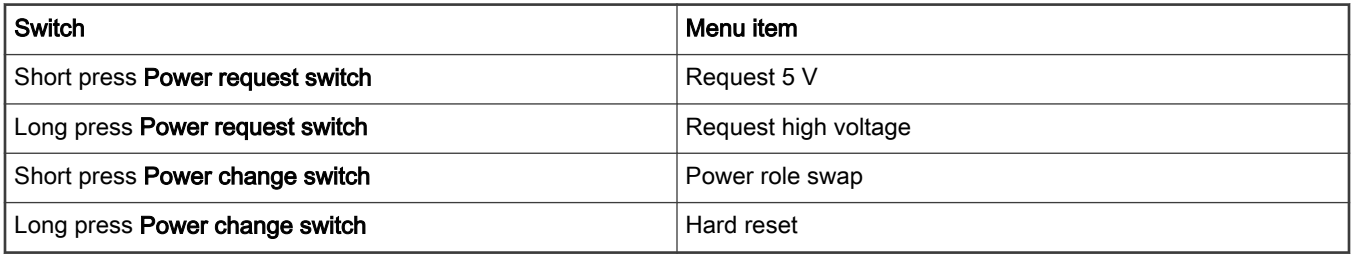

#### NOTE

The VBus test point is J5 of the USB-PD/Type C Shield board.

#### 4.1 Setup hardware boards

- 1. Connect the debug console port to PC. For example, connect J7 of LPCXpresso54114 to the PC.
- 2. Set the shield board's jumpers and connect the shield board with the development board as shown in section [Hardware re](#page-7-0)[work](#page-7-0).
- 3. Connect a 9 V power source to the J1 jack in the USB-PD/Type C Shield board. The shield LEDs status is as follows:

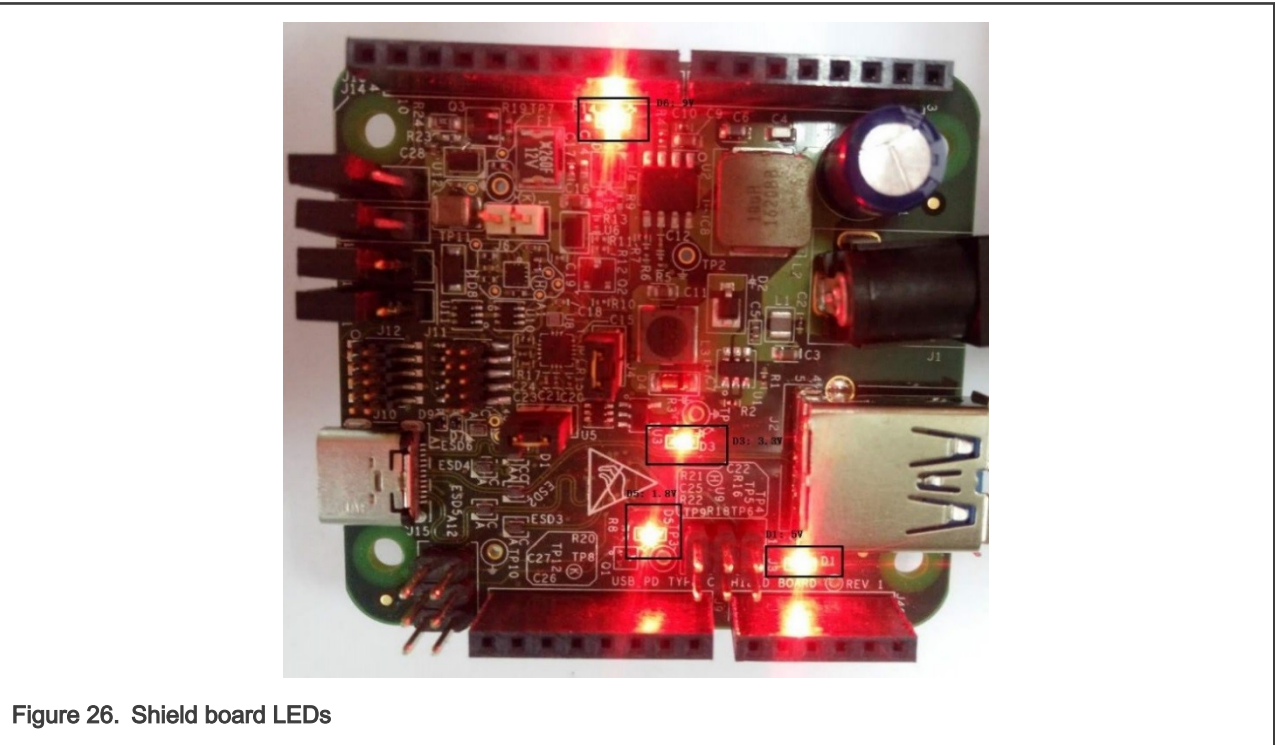

- 4. Ensure you run the usb\_pd demo by using the instructions in section [Running the demo](#page-5-0).
- 5. "pd init success" prints in the debug console.

#### <span id="page-28-0"></span>4.2 Request from original sink role

- 1. Connect a USB Type-C cable between two boards. One works as a sink and one works as a source. You can see it through the debug console.
- 2. Connect a voltmeter to VBus (J5) of the sink role board. The voltmeter at the sink role shows approximately 5 V.

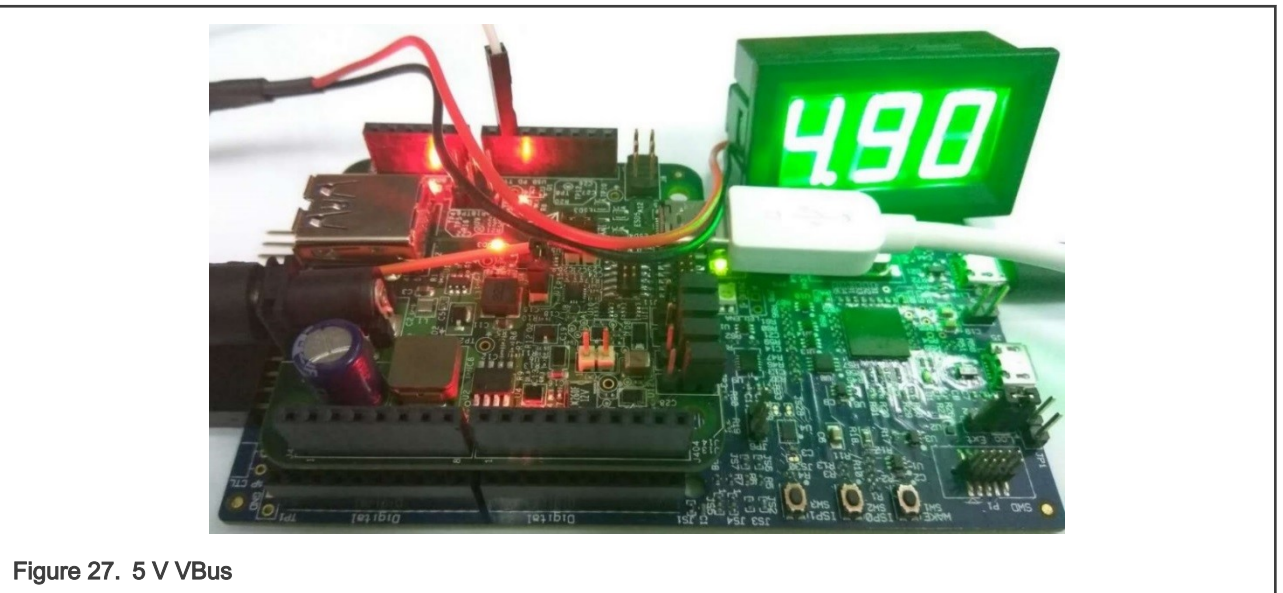

3. Press "Power request switch " for about 3 seconds to make 9 V request. After the request is completed successfully, the voltmeter shall show 9 V.

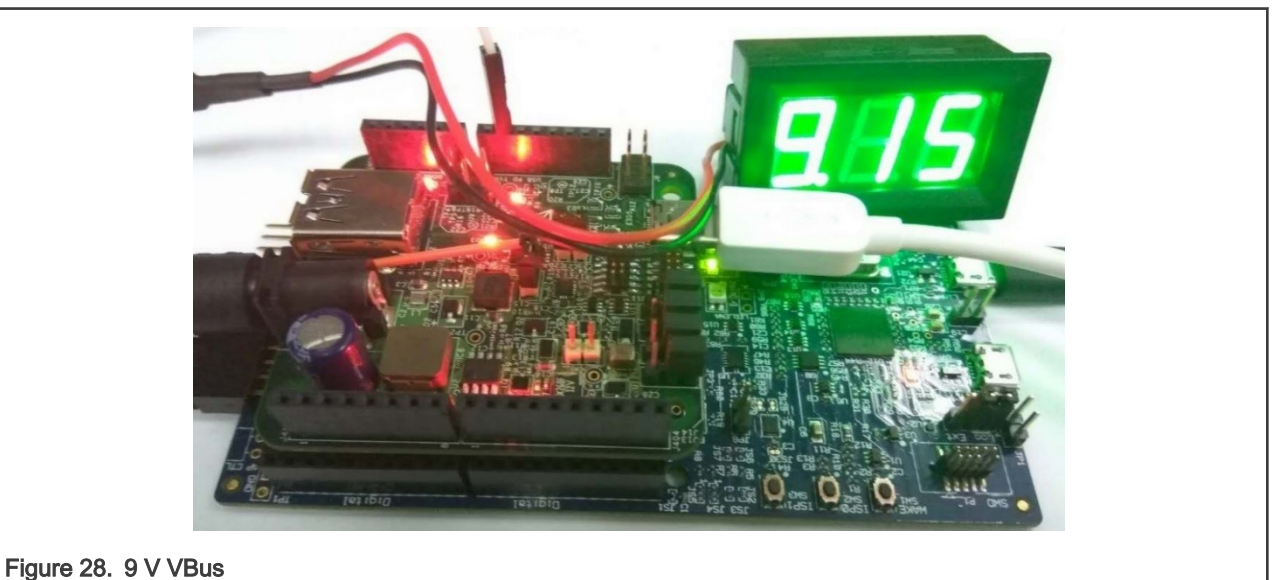

4. Immediately press "Power request switch" to make 5 V request. After the request is completed successfully, the voltmeter shows approximately 5 V.

<span id="page-29-0"></span>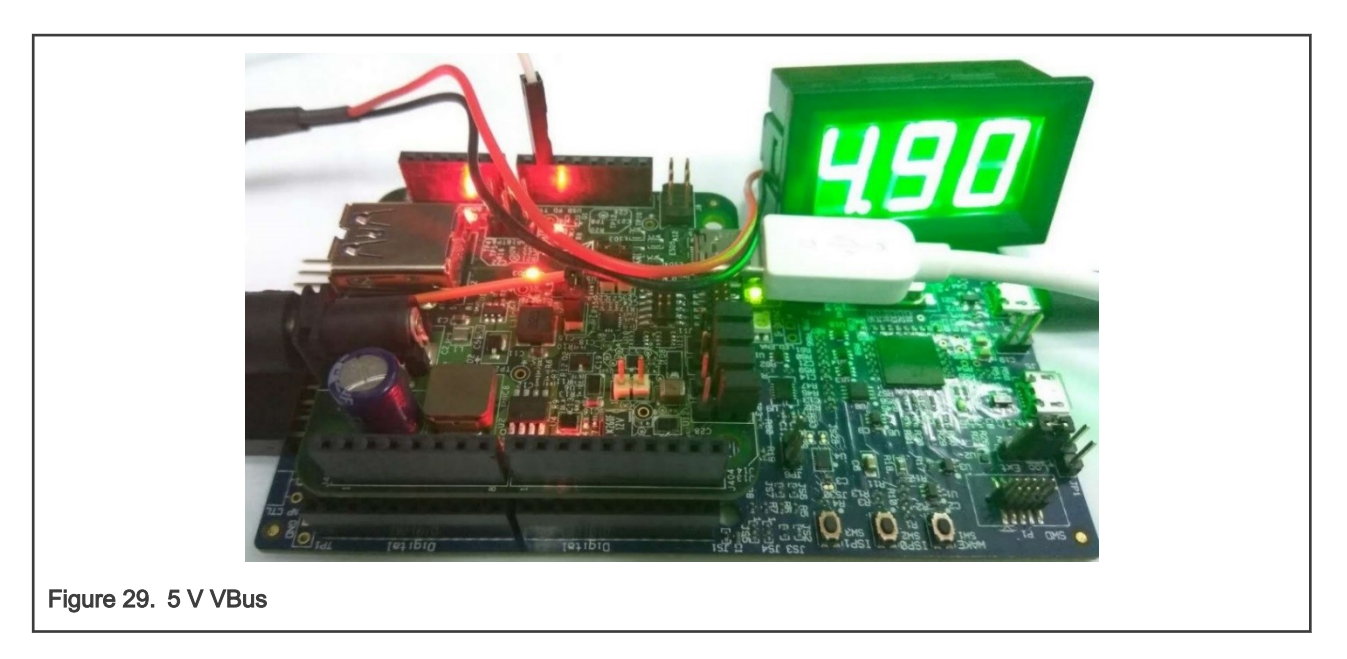

#### 4.3 Power swap from sink role

- 1. Immediately press the "Power change switch" on the sink to make PR\_SWAP.
- 2. The voltage of the VBus drops to 0 V, then back to 5 V.

#### 4.4 Request from original source role

1. Connect a voltmeter to VBus (J5) of the new sink role board. After the power role swap, the original source role becomes the sink role. The voltmeter at the source role shows approximately 5 V.

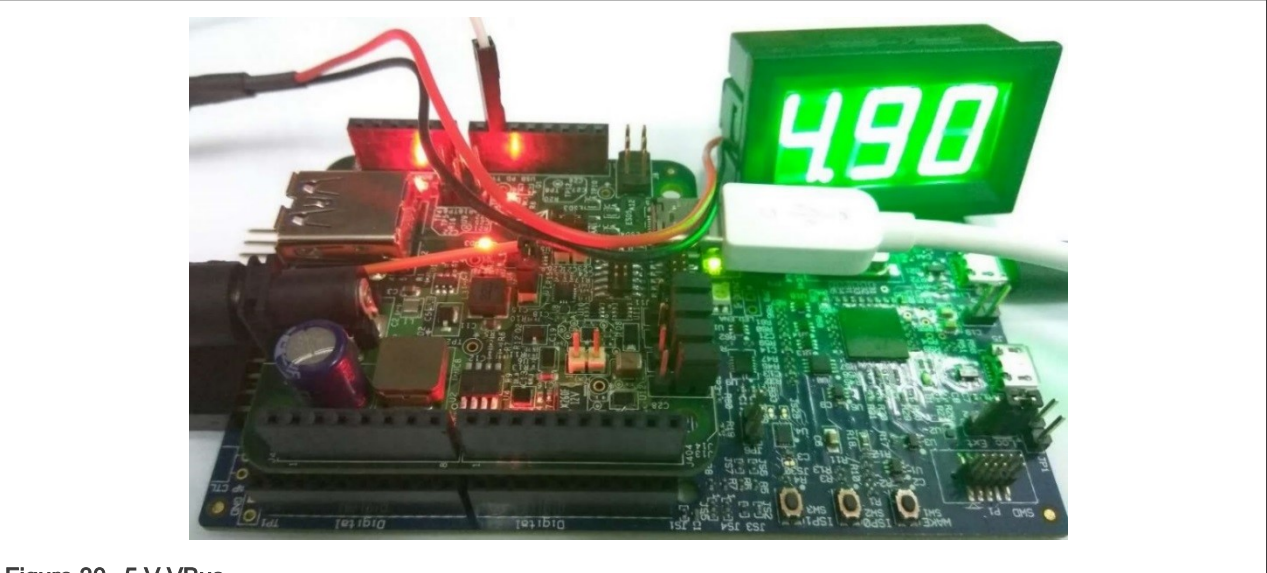

Figure 30. 5 V VBus

2. Press the "Power request switch " for about 3 seconds to make 9 V request. After the request is completed successfully, the voltmeter shows approximately 9 V.

<span id="page-30-0"></span>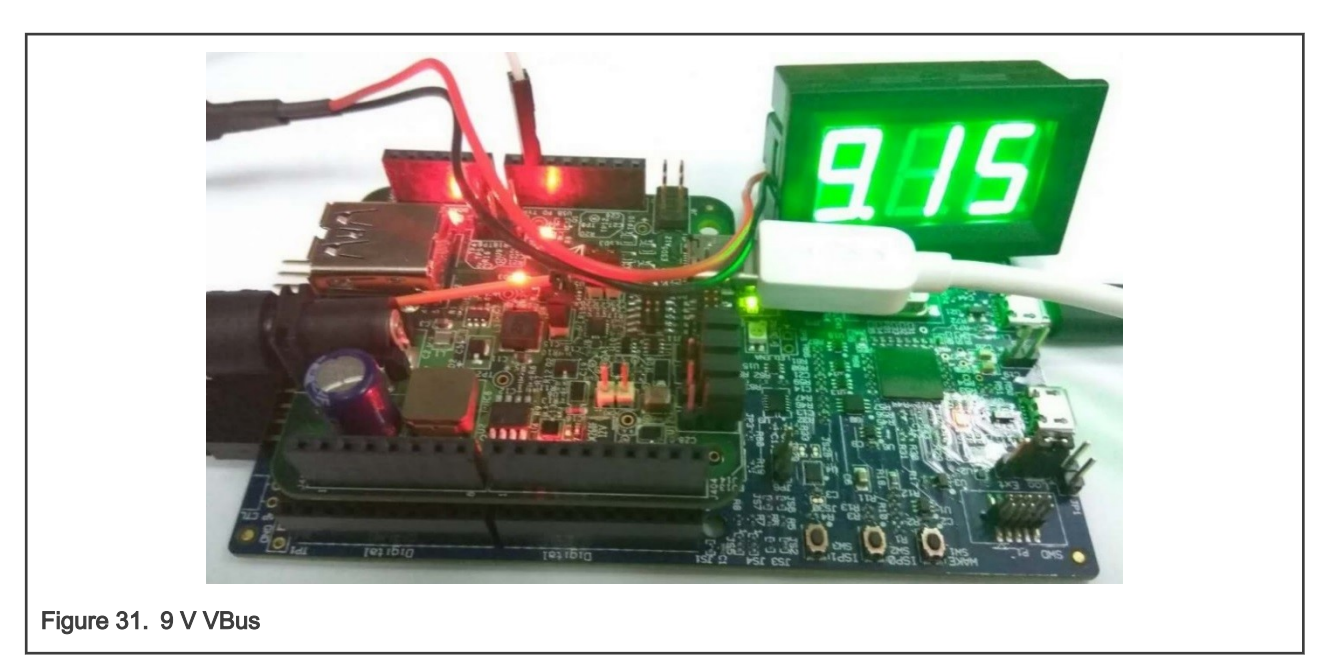

3. Immediately press the "Power request switch " to make 5 V request. After the request is completed successfully, the voltmeter shows approximately 5 V.

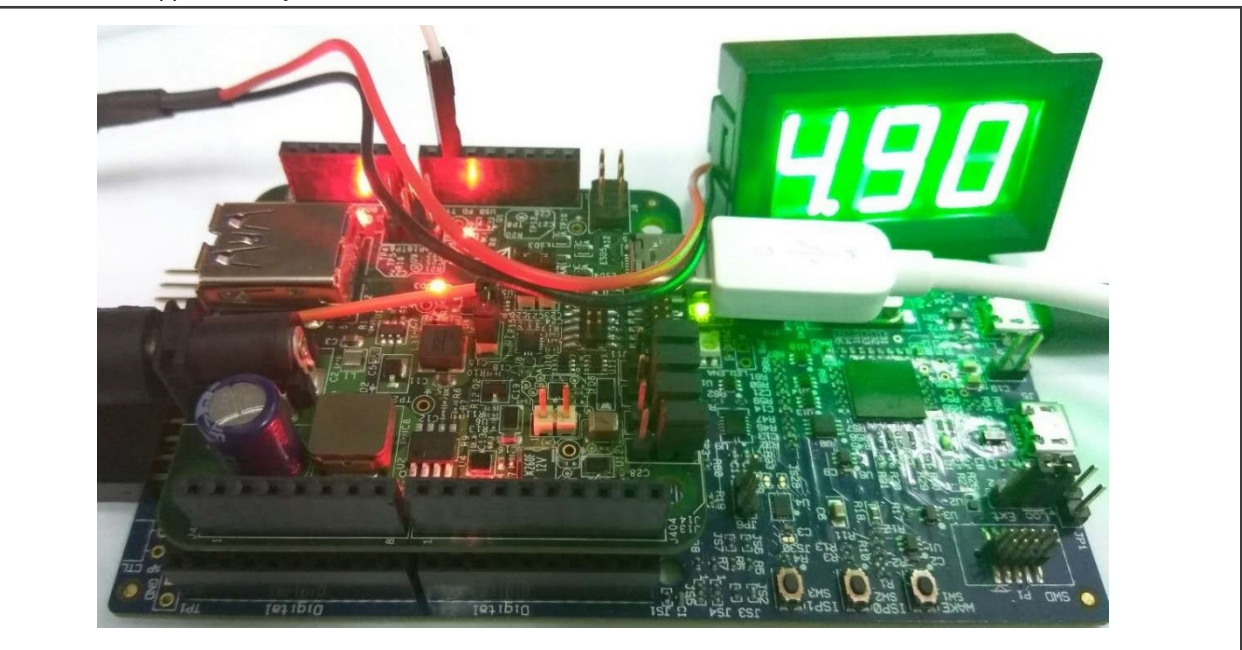

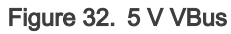

#### 4.5 Power swap from source role

- 1. Immediately press "power change switch " on the source to make PR\_SWAP.
- 2. The voltage of the VBus drops to 0 V, then back to 5 V.

#### 4.6 Hard reset test

- 1. Press the "Power change switch " for 3 seconds to make HARD\_RESET.
- 2. The Voltage of the VBus drops to 0 V, then back to 5 V.

<span id="page-31-0"></span>3. The source and sink state machine restart, and sink requests the power again. This can be seen in the logs in the debug console.

#### 4.7 Test other commands

1. Input '0' in the debug console. The following menu is printed in the debug console (the menu is a little different for source and sink):

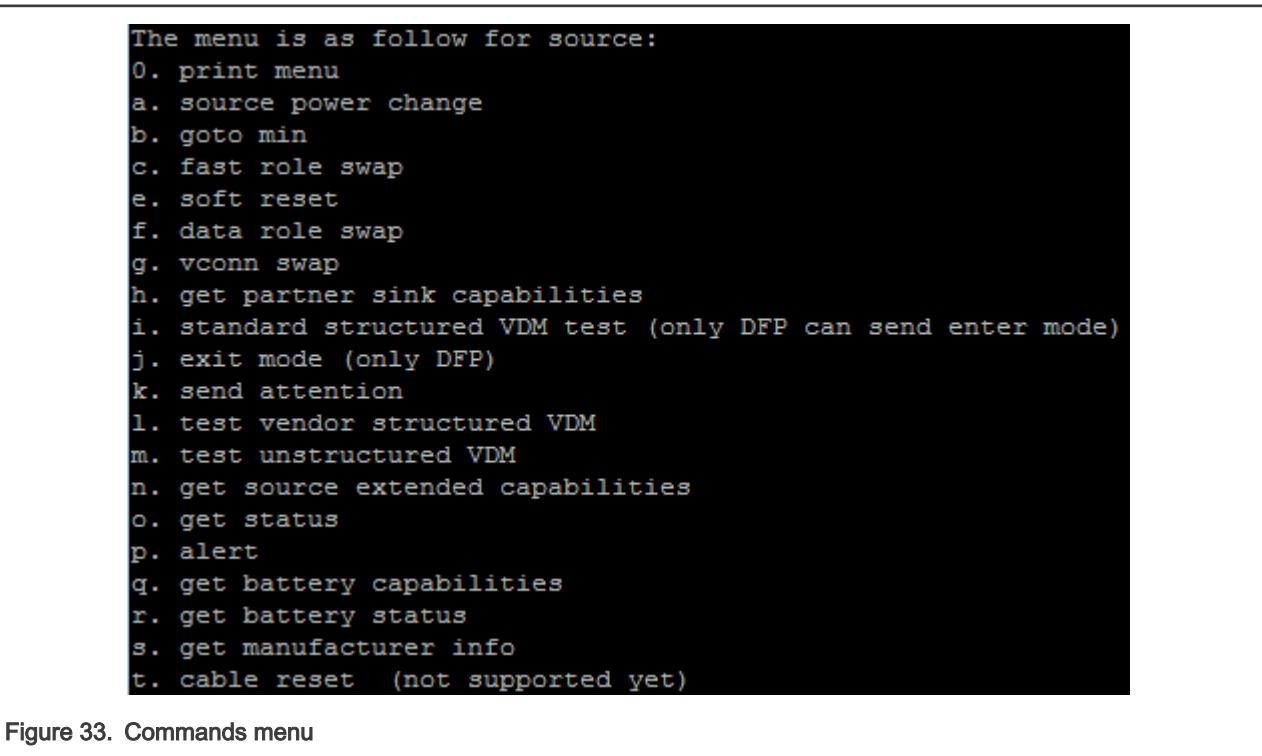

2. Input the menu to test the corresponding command.

3. For example, if you input 'f', the "data role swap" command begins, and the debug console prints the result.

### <span id="page-32-0"></span>Chapter 5 PD compliance test

Ellisys test environment

- Hardware: Ellisys EX350
- Software: Ellisys USB Explorer 350 Examiner 3.1.7812

The usb\_pd example supports the PD3.0 compliance test. The usb\_pd\_alt\_mode\_dp\_host example supports DisplayPort host alternate mode compliance test. The usb\_pd\_alt\_mode\_dp\_dock example supports DisplayPort dock alternate mode compliance test.

The tested target for PD3.0 compliance test is usb\_pd\_freertos flexspi\_nor\_release target of IAR toolchain on the MIMXRT1064-EVK board.

The tested target for DisplayPort host alternate mode compliance test is usb\_pd\_alt\_mode\_dp\_host\_freertos flexspi\_nor\_release target of IAR toolchain on the MIMXRT1064-EVK board.

The tested target for DisplayPort dock alternate mode compliance test is usb\_pd\_alt\_mode\_dp\_dock\_freertos release target of IAR toolchain on the LPCXpresso55S69 board.

The test reports are in *boards/middleware/usb/pd/compliance\_test\_report.* 

To do a compliance test, the following configurations need be enabled in the usb\_pd\_config.h file.

PD\_CONFIG\_COMPLIANCE\_TEST\_ENABLE, PD\_CONFIG\_TRY\_SNK\_SUPPORT and PD\_CONFIG\_TRY\_SRC\_SUPPORT.

For the usb\_pd example, five configurations are verified and passed: correspondingly, one dedicated MACRO and one VIF file are needed to enable each of them. The MACROs are defined in the pd\_board\_config.h and the VIF files are in *boards/<board>/* usb\_examples/usb\_pd/<bm or freertos>/VIF:

• Dual-role port

PD\_COMPLIANCE\_TEST\_DRP needs to be enabled in pd\_board\_config.h and the file drp.txt is the dedicated VIF file for this test.

• Dual-role port with Try.SNK

PD\_COMPLIANCE\_TEST\_DRP\_TRY\_SNK needs to be enabled in pd\_board\_config.h and the file drp\_try\_snk.txt is the dedicated VIF file for this test.

• Dual-role port with Try.SRC

PD\_COMPLIANCE\_TEST\_DRP\_TRY\_SRC needs to be enabled in pd\_board\_config.h and the file drp\_try\_src.txt is the dedicated VIF file for this test.

• Consumer/Provider port

PD\_COMPLIANCE\_TEST\_CONSUMER\_PROVIDER needs to be enabled in pd\_board\_config.h and the file consumer\_provider.txt is the dedicated VIF file for this test.

• Provider/Consumer port

PD\_COMPLIANCE\_TEST\_PROVIDER\_CONSUMER needs to be enabled in pd\_board\_config.h and the file provider\_consumer.txt is the dedicated VIF file for this test.

**NOTE** 

Only one macro can be enabled at a time for these five configurations.

For the usb\_pd\_alt\_mode\_dp\_host and usb\_pd\_alt\_mode\_dp\_dock example, the MACROs are defined in the pd\_board\_config.h and do not need to be modified. The corresponding VIF file is in boards/<br/>board>/usb\_examples/ usb\_pd\_alt\_mode\_dp\_host /<br/>sbm or freertos>/VIF and boards/<board>/usb\_examples/ usb\_pd\_alt\_mode\_dp\_dock /<br/>bm or freertos>/VIF

## <span id="page-33-0"></span>Chapter 6 Known issues

Five issues were found during the Ellisys compliance test as shown below.

- Hardware: Ellisys EX350
- Software: Ellisys USB Explorer 350 Examiner 3.1.7812

#### Issue1: TD 4.3.1 Sink Connect Source

#### Issue2: TD 4.3.2 Sink Connect DRP

#### Issue3: TD 4.3.3 Sink Connect Try.SRC DRP

#### Issue4: TD 4.3.4 Sink Connect Try.SNK DRP

For issues 1-4. these items will fail when using the consumer\_provider and displayport\_dock VIF file. The om13790host and om13790dock have these failures and om13588 does not have these failures. The reason for these failures is that Ellisys EX350 will pull up a 5 V pulse with a fast rising edge on CC lines before starting testing these items, which triggers NX20P0407 OVP protection. NX20P0407 is USB Type C CC and SBU Protection IC. To pass these test items, solder a 100pF capacitor between CC lines and ground at the connector to slow down the fast rising edge as a workaround. We are working with Ellisys to eliminate this 5 V pulse.

## <span id="page-34-0"></span>Chapter 7 Revision history

This table summarizes revisions to this document.

#### Table 5. Revision history

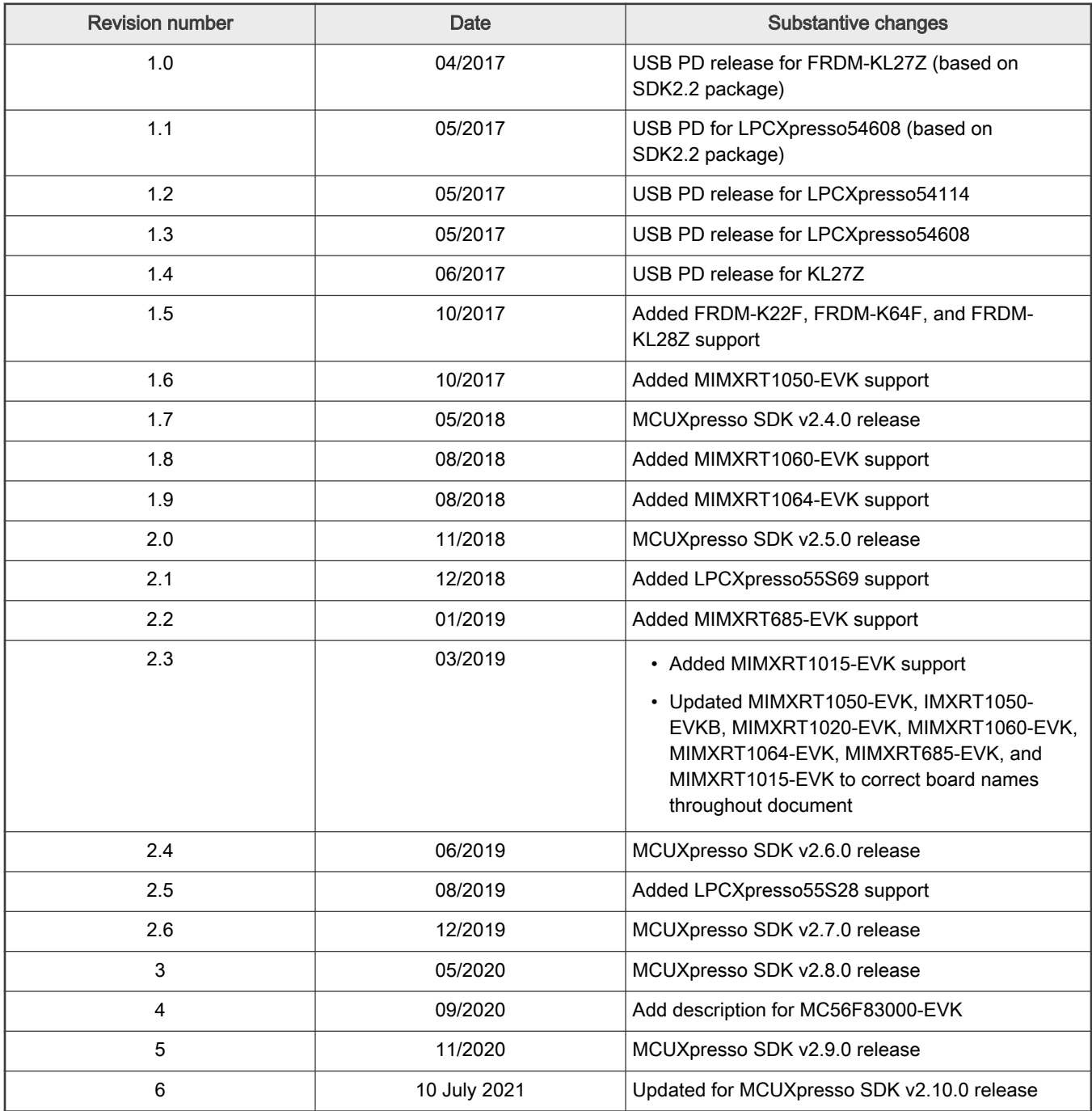

How To Reach Us Home Page:

[nxp.com](http://www.nxp.com)

Web Support:

[nxp.com/support](http://www.nxp.com/support)

Limited warranty and liability — Information in this document is provided solely to enable system and software implementers to use NXP products. There are no express or implied copyright licenses granted hereunder to design or fabricate any integrated circuits based on the information in this document. NXP reserves the right to make changes without further notice to any products herein.

NXP makes no warranty, representation, or guarantee regarding the suitability of its products for any particular purpose, nor does NXP assume any liability arising out of the application or use of any product or circuit, and specifically disclaims any and all liability, including without limitation consequential or incidental damages. "Typical" parameters that may be provided in NXP data sheets and/or specifications can and do vary in different applications, and actual performance may vary over time. All operating parameters, including "typicals," must be validated for each customer application by customer's technical experts. NXP does not convey any license under its patent rights nor the rights of others. NXP sells products pursuant to standard terms and conditions of sale, which can be found at the following address: [nxp.com/SalesTermsandConditions](http://www.nxp.com/SalesTermsandConditions).

Right to make changes - NXP Semiconductors reserves the right to make changes to information published in this document, including without limitation specifications and product descriptions, at any time and without notice. This document supersedes and replaces all information supplied prior to the publication hereof.

Security — Customer understands that all NXP products may be subject to unidentified or documented vulnerabilities. Customer is responsible for the design and operation of its applications and products throughout their lifecycles to reduce the effect of these vulnerabilities on customer's applications and products. Customer's responsibility also extends to other open and/or proprietary technologies supported by NXP products for use in customer's applications. NXP accepts no liability for any vulnerability. Customer should regularly check security updates from NXP and follow up appropriately. Customer shall select products with security features that best meet rules, regulations, and standards of the intended application and make the ultimate design decisions regarding its products and is solely responsible for compliance with all legal, regulatory, and security related requirements concerning its products, regardless of any information or support that may be provided by NXP. NXP has a Product Security Incident Response Team (PSIRT) (reachable at PSIRT@nxp.com) that manages the investigation, reporting, and solution release to security vulnerabilities of NXP products.

NXP, the NXP logo, NXP SECURE CONNECTIONS FOR A SMARTER WORLD, COOLFLUX,EMBRACE, GREENCHIP, HITAG, ICODE, JCOP, LIFE, VIBES, MIFARE, MIFARE CLASSIC, MIFARE DESFire, MIFARE PLUS, MIFARE FLEX, MANTIS, MIFARE ULTRALIGHT, MIFARE4MOBILE, MIGLO, NTAG, ROADLINK, SMARTLX, SMARTMX, STARPLUG, TOPFET, TRENCHMOS, UCODE, Freescale, the Freescale logo, AltiVec, CodeWarrior, ColdFire, ColdFire+, the Energy Efficient Solutions logo, Kinetis, Layerscape, MagniV, mobileGT, PEG, PowerQUICC, Processor Expert, QorIQ, QorIQ Qonverge, SafeAssure, the SafeAssure logo, StarCore, Symphony, VortiQa, Vybrid, Airfast, BeeKit, BeeStack, CoreNet, Flexis, MXC, Platform in a Package, QUICC Engine, Tower, TurboLink, EdgeScale, EdgeLock, eIQ, and Immersive3D are trademarks of NXP B.V. All other product or service names are the property of their respective owners. AMBA, Arm, Arm7, Arm7TDMI, Arm9, Arm11, Artisan, big.LITTLE, Cordio, CoreLink, CoreSight, Cortex, DesignStart, DynamIQ, Jazelle, Keil, Mali, Mbed, Mbed Enabled, NEON, POP, RealView, SecurCore, Socrates, Thumb, TrustZone, ULINK, ULINK2, ULINK-ME, ULINK-PLUS, ULINKpro, µVision, Versatile are trademarks or registered trademarks of Arm Limited (or its subsidiaries) in the US and/or elsewhere. The related technology may be protected by any or all of patents, copyrights, designs and trade secrets. All rights reserved. Oracle and Java are registered trademarks of Oracle and/or its affiliates. The Power Architecture and Power.org word marks and the Power and Power.org logos and related marks are trademarks and service marks licensed by Power.org. M, M Mobileye and other Mobileye trademarks or logos appearing herein are trademarks of Mobileye Vision Technologies Ltd. in the United States, the EU and/or other jurisdictions.

© NXP B.V. 2017-2021. All rights reserved.

For more information, please visit: http://www.nxp.com For sales office addresses, please send an email to: salesaddresses@nxp.com

> Date of release: 10 July 2021 Document identifier: MCUXSDKUSBPDUG

# arm